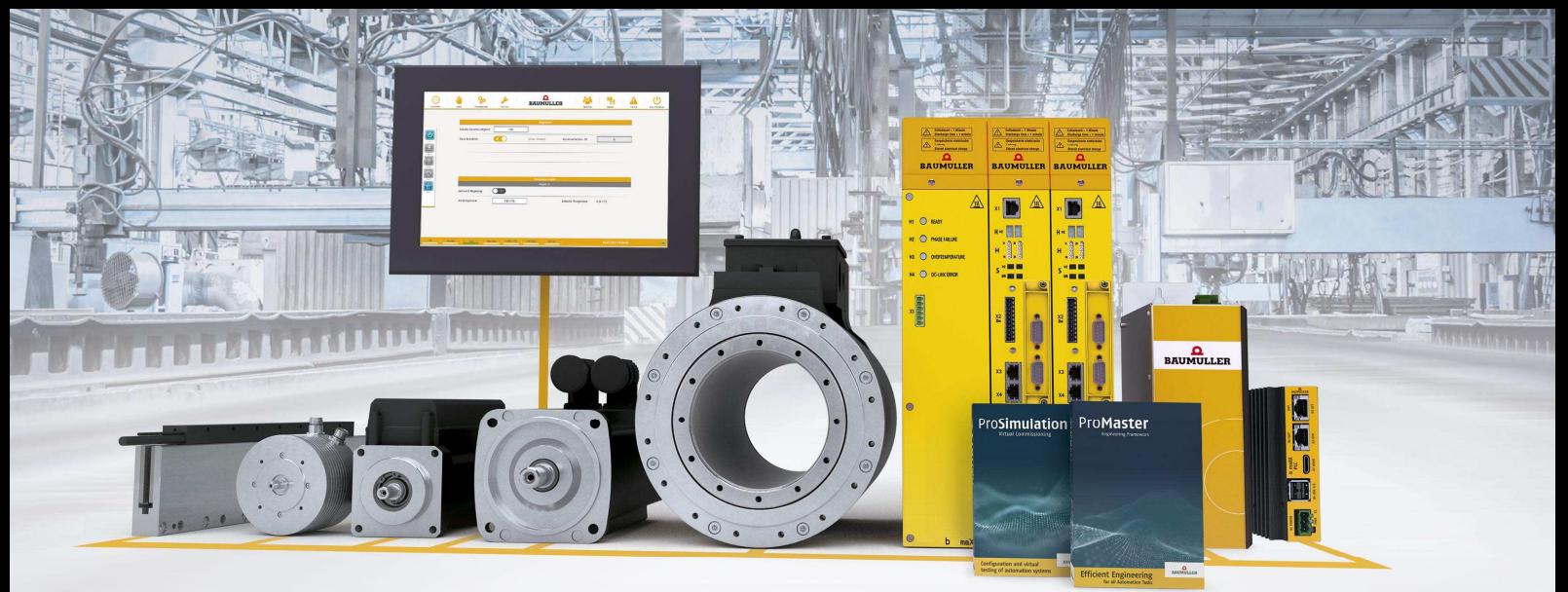

# $\Omega$ **BAUMULLER Bedienungsanleitung**

# **3-AxisFlex**

#### **Kurzbeschreibung:**

Die Technologielösung 3-AxisFlex ist ein Maschinentemplate für Anwendungen, welche das Verfahren im dreidimensionalen Raum erfordern, d.h. in X/Y/Z-Richtung. Für die Vorgabe der koordinierten Bewegungssteuerung kann G-Code verwendet werden.

**Version:** 1.0 vom 01.07.2021

**Status:** freigeben

**Autor:** [VT]

## 1. Inhalt

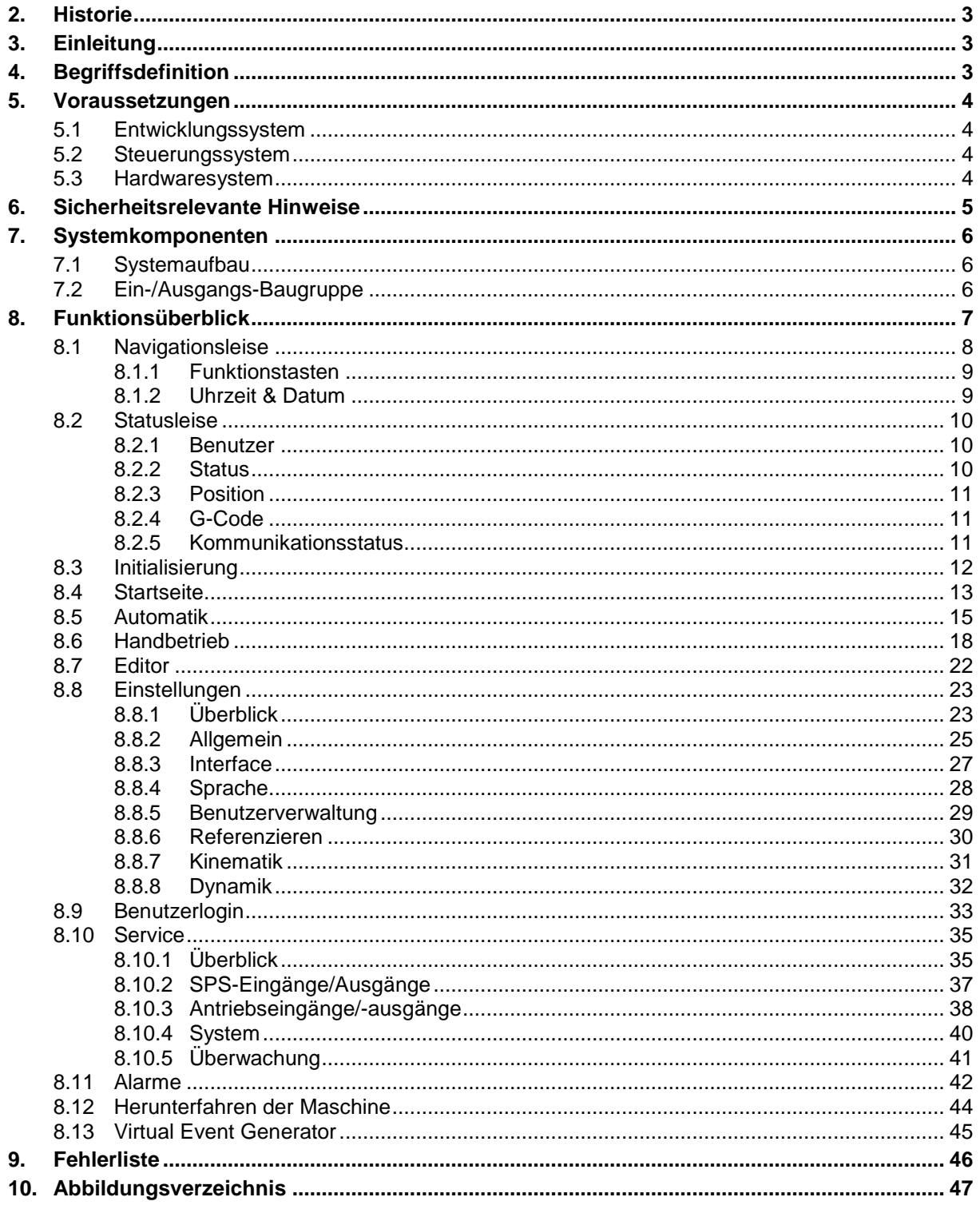

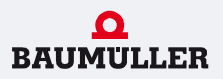

#### **2. Historie**

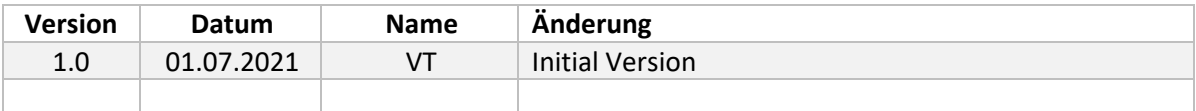

#### **3. Einleitung**

Dieses Dokument gibt einen Überblick über die Funktionalitäten des Software-Templates 3-AxisFlex Version 2.3.0. Die vorkonfigurierte Systemlösung für Mehrachsanwendungen bringt bereits alle Basis-Funktionen mit und kann einfach an die jeweilige Anwendung angepasst werden.

Das Template umfasst zwei Bereiche: die Basis-Bibliothek Coordinated Motion 3D-Axis und die PLC- und HMI-Templates, sowie eine Wizard-geführte Installation.

Zur besseren Veranschaulichung werden Funktionen teilweise anhand von Abbildungen der Bedienoberfläche dargestellt und erklärt. Technische Informationen zur Hardware sind in den entsprechenden Bedienungsanleitungen bzw. Parameterhandbüchern auf der Baumüller Website im Bereich Service\Downloads zu finden.

#### **4. Begriffsdefinition**

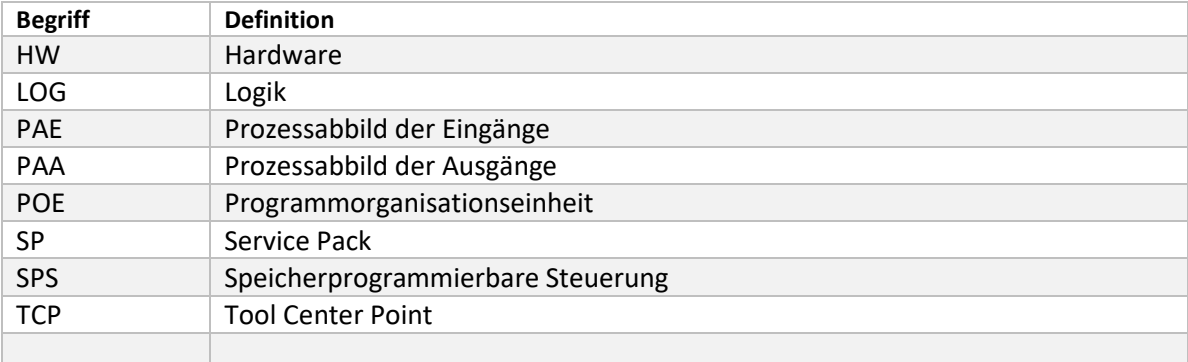

# **5. Voraussetzungen**

#### **5.1 Entwicklungssystem**

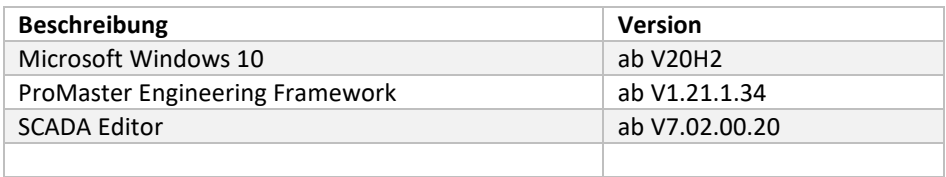

### **5.2 Steuerungssystem**

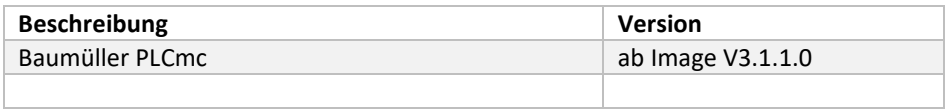

#### **5.3 Hardwaresystem**

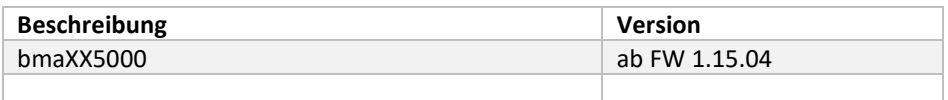

# **6. Sicherheitsrelevante Hinweise**

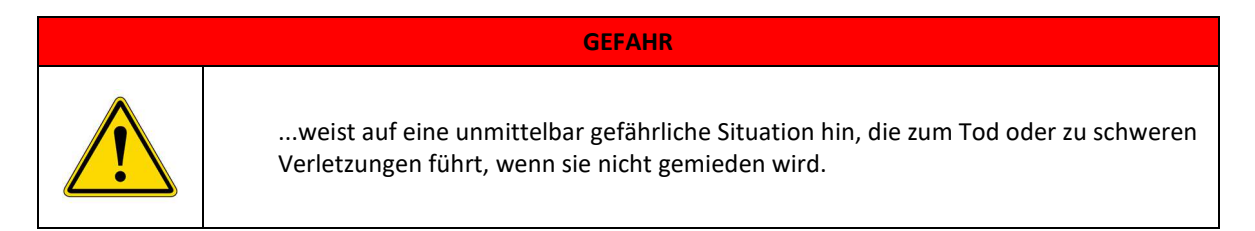

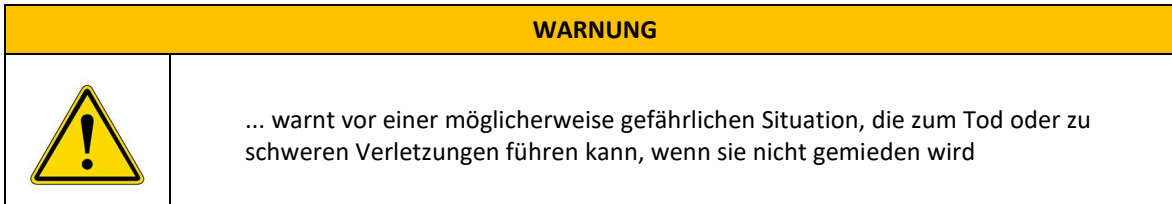

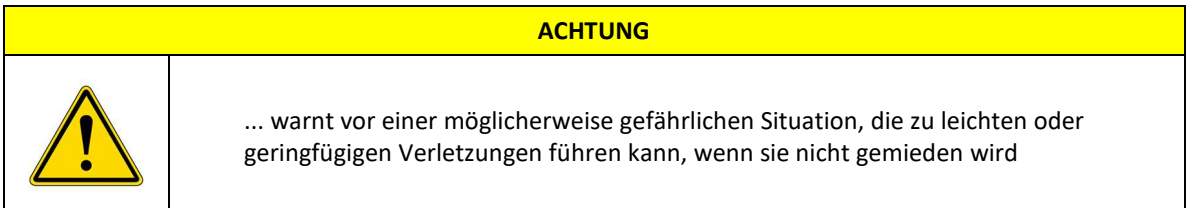

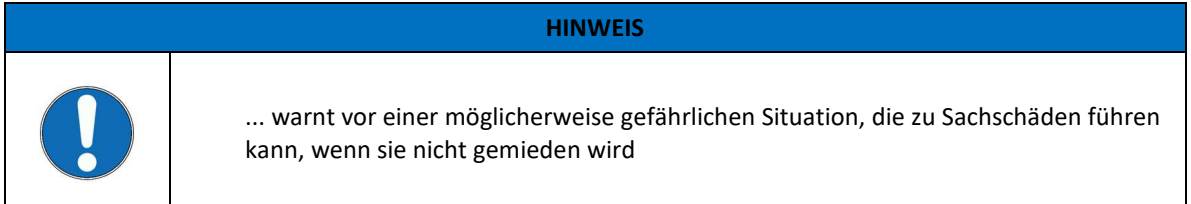

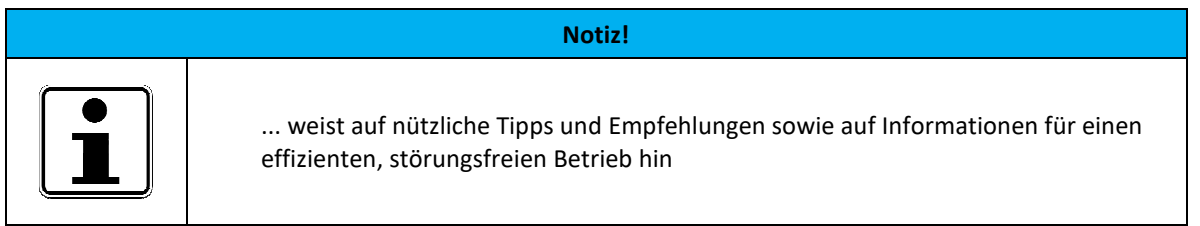

## **7. Systemkomponenten**

In diesem Abschnitt ist der Systemaufbau beschrieben, sowie die digitale Ein- und Ausgangs-Baugruppe.

#### **7.1 Systemaufbau**

Das folgende Schaubild zeigt einen schematischen Systemaufbau. Neben den benötigen Komponenten wie Steuerung, Touch-Monitor, Umrichter usw. ist ebenfalls eine optionale nachrüstbare I/O-Baugruppe abgebildet.

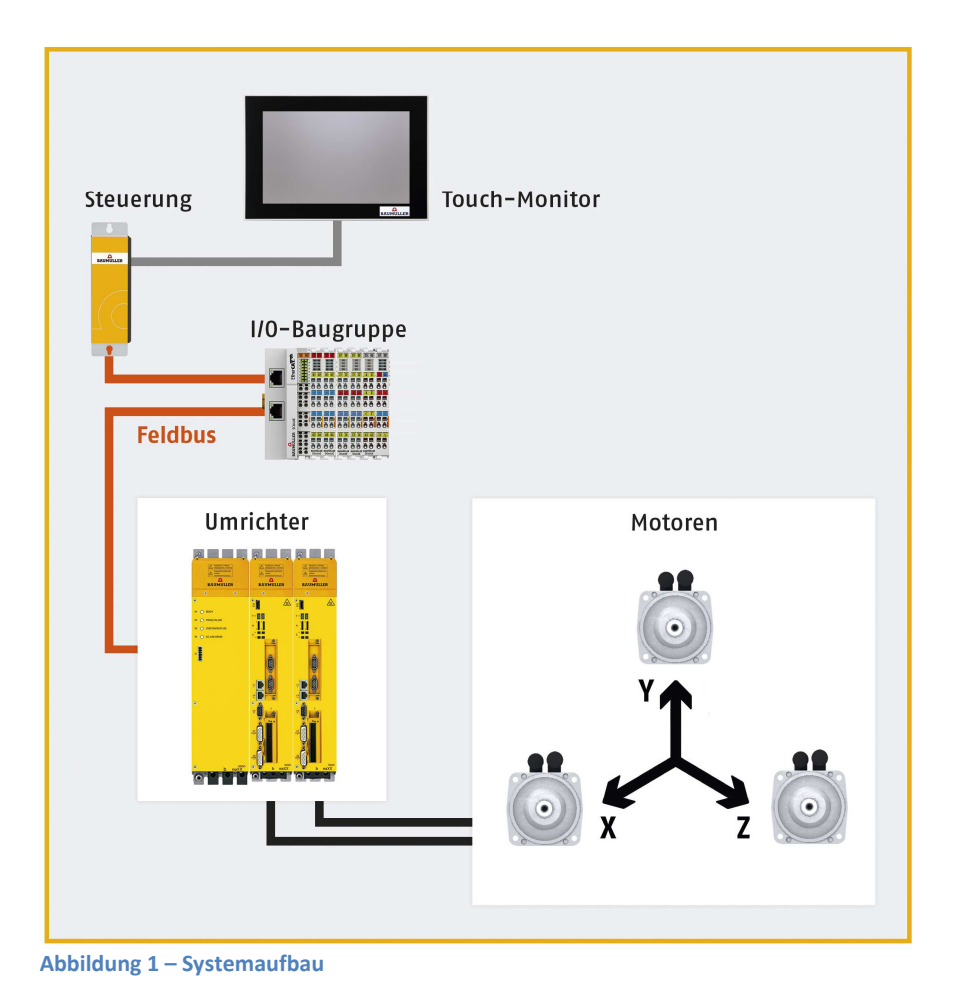

#### **7.2 Ein-/Ausgangs-Baugruppe**

Die I/O-Baugruppe ist optional und in der Standardkonfiguration nicht integriert. Die SPS-Eingänge & SPS-Ausgänge sind ausschließlich im Servicemenü der Visualisierung vorbereitet. Damit diese verwendet werden können, sind entsprechende Änderungen der Software erforderlich. Diese betrifft die SPS-Software, Ethercat-Konfiguration und Visualisierung.

### **8. Funktionsüberblick**

In diesem Kapitel wird ein Überblick über die verfügbaren Funktionen der Technologielösung 3-AxisFlex gegeben. Im Allgemeinen können alle Eingaben zum Steuern und Bedienen über die Benutzeroberfläche vorgenommen werden. Additiv dazu können einige Steuerkommandos durch eine optional angeschlossene I/O-Baugruppe erfolgen.

Das Steuerungskonzept soll durch den folgenden vereinfachten Programmablaufplan dargestellt werden:

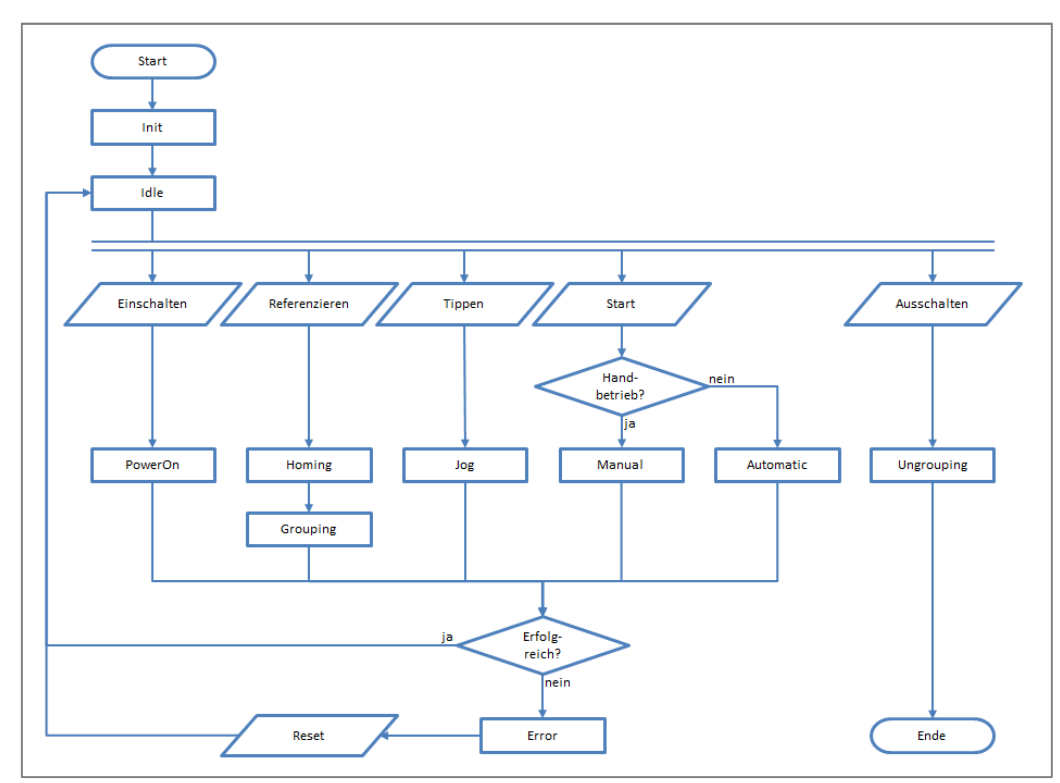

**Abbildung 2 – Programmablaufplan (vereinfacht)** 

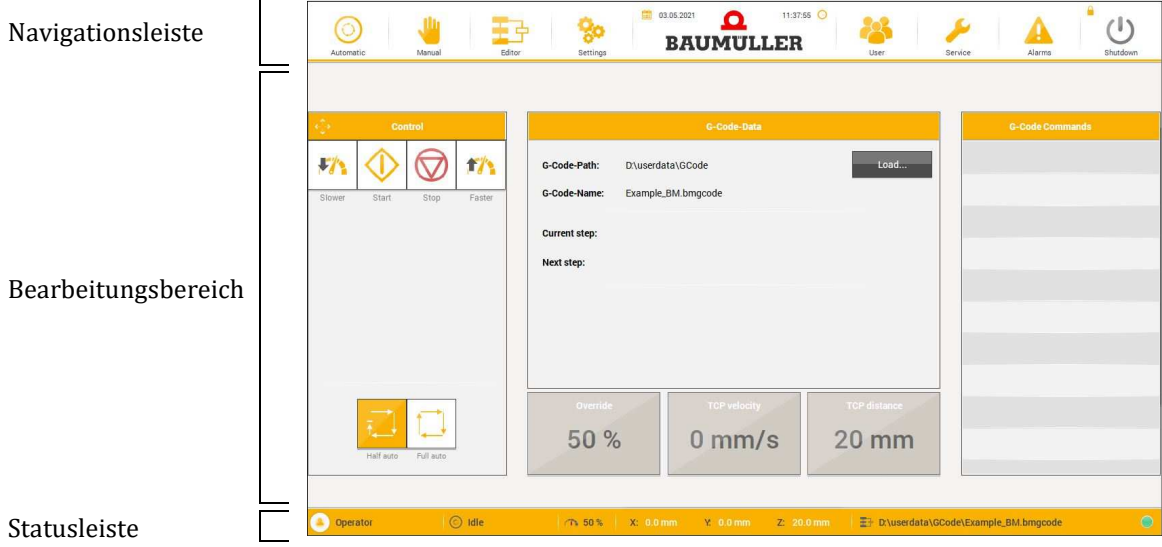

Jede Seite der Bedienoberfläche ist in die folgenden drei Bereiche gegliedert:

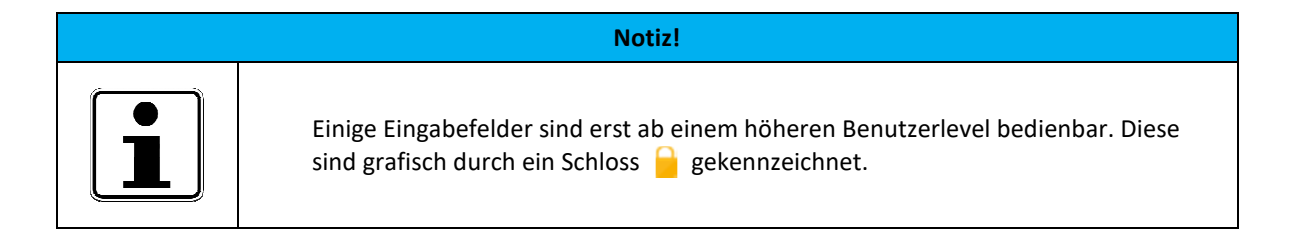

#### **8.1 Navigationsleise**

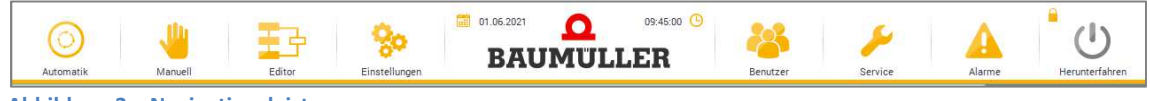

**Abbildung 3 – Navigationsleiste** 

Am oberen Rand der Bedienoberfläche befindet sich die Navigationsleiste, über die man zu den einzelnen Maschinenfunktionen, wie z.B. Automatik- & Handbetrieb gelangt. Der Inhalt dieser Leiste ist immer gleich, unabhängig von der aufgerufenen Maschinenfunktion.

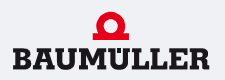

#### 8.1.1 Funktionstasten

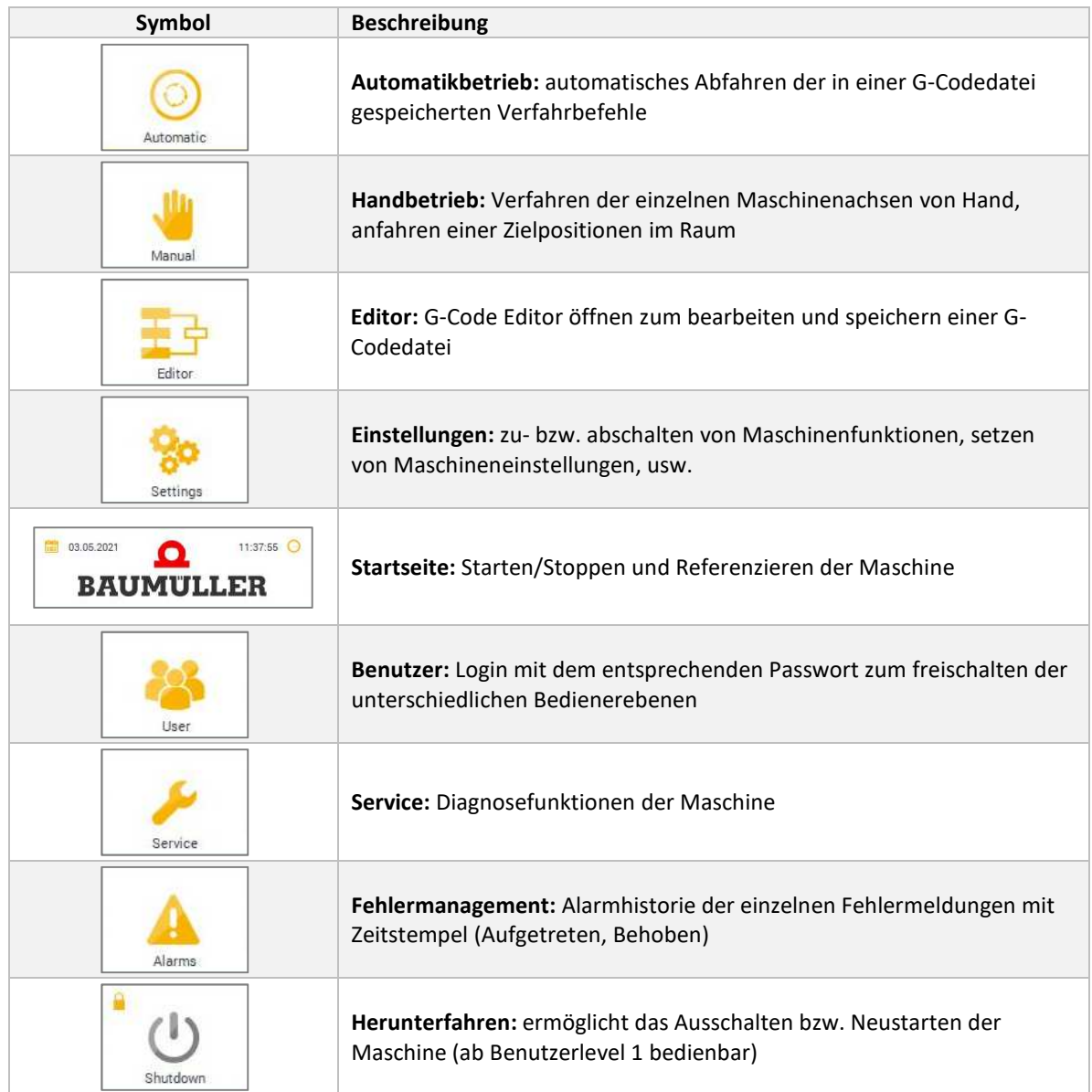

#### 8.1.2 Uhrzeit & Datum

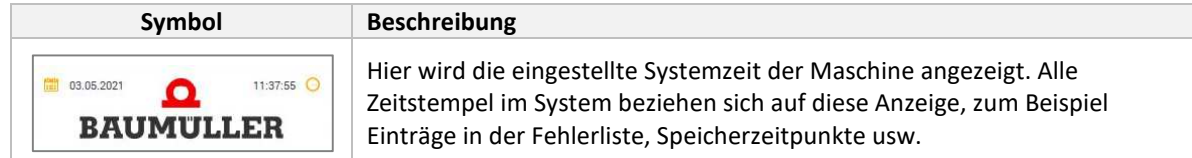

01.07.2021 Seite **9** von **47**

#### **8.2 Statusleise**

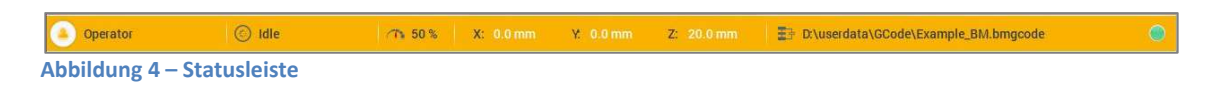

Am unteren Rand der Bedienoberfläche befindet sich die Statusleiste. Diese zeigt dem Bediener auf einen Blick den aktuellen Status der Maschine an. Dafür werden die wichtigsten Informationen, wie der aktuelle Benutzerlevel, derzeitiger Maschinenzustand, die Ist-Position des TCP im Arbeitsbereich, sowie aktuell für den Automatikmodus geladene G-Codedatei dargestellt.

#### 8.2.1 Benutzer

Die folgenden Benutzerlevels sind integriert:

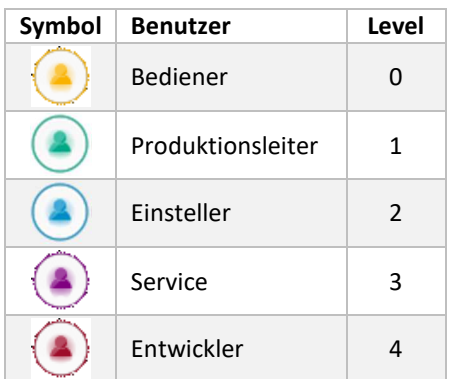

#### 8.2.2 Status

Es sind die folgenden Maschinenzustände möglich:

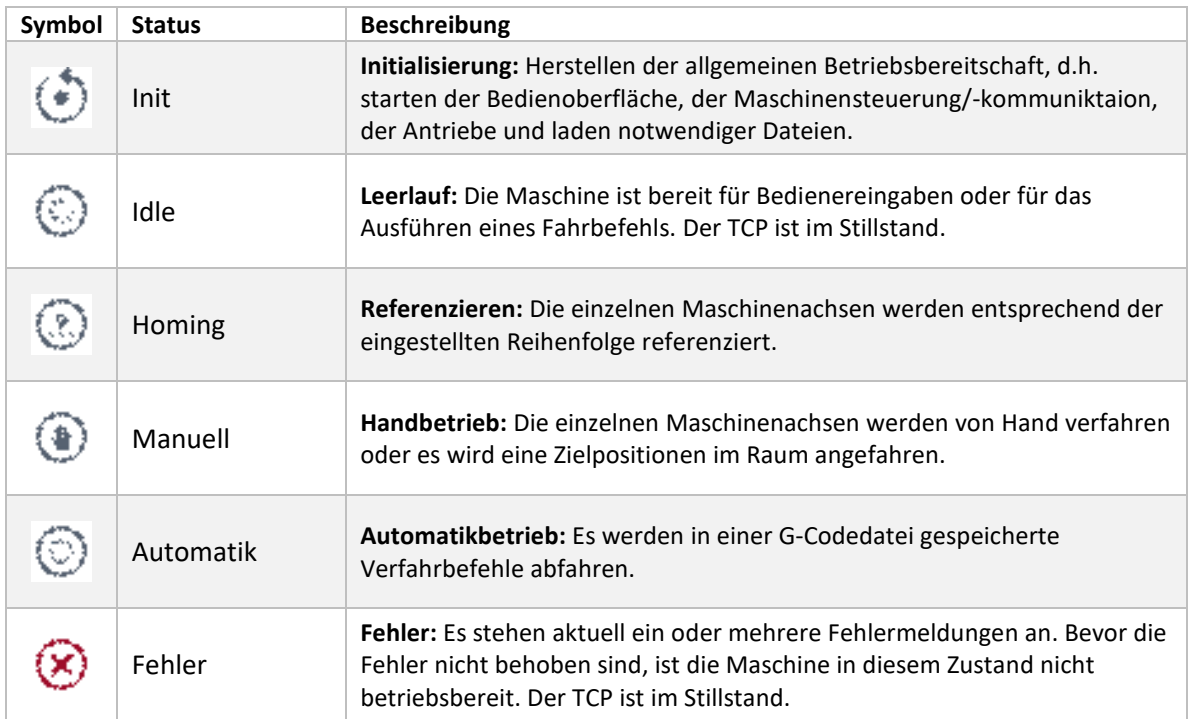

#### 8.2.3 Position

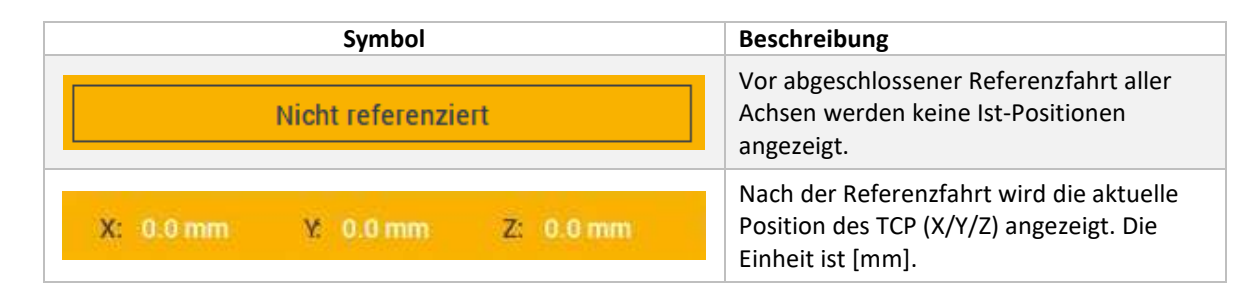

#### 8.2.4 G-Code

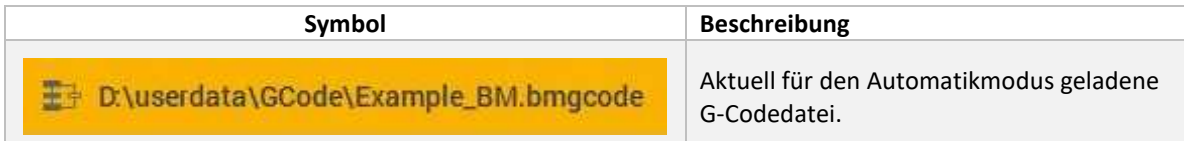

#### 8.2.5 Kommunikationsstatus

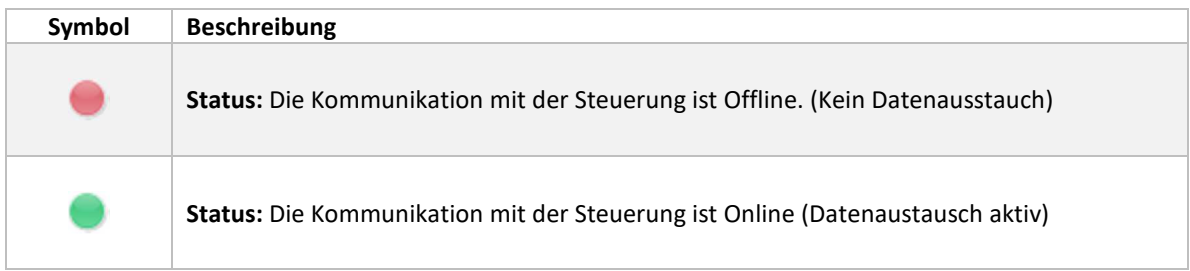

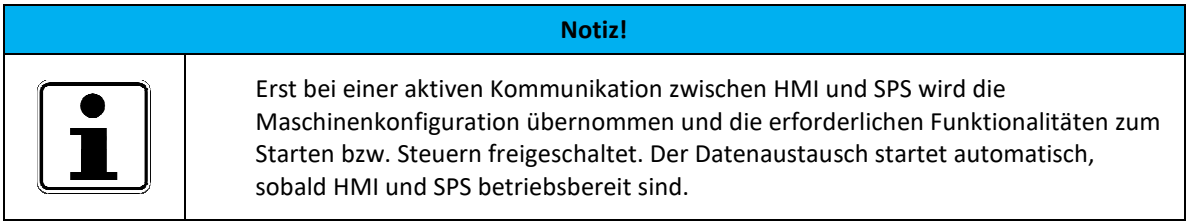

#### **8.3 Initialisierung**

Nach dem Einschalten der Anlage erscheint auf dem HMI eine Initialisierungsseite. Ist der Anlagenstart bzw. die Initialisierung erfolgreich fertiggestellt, wird der Benutzer automatisch weitergeleitet.

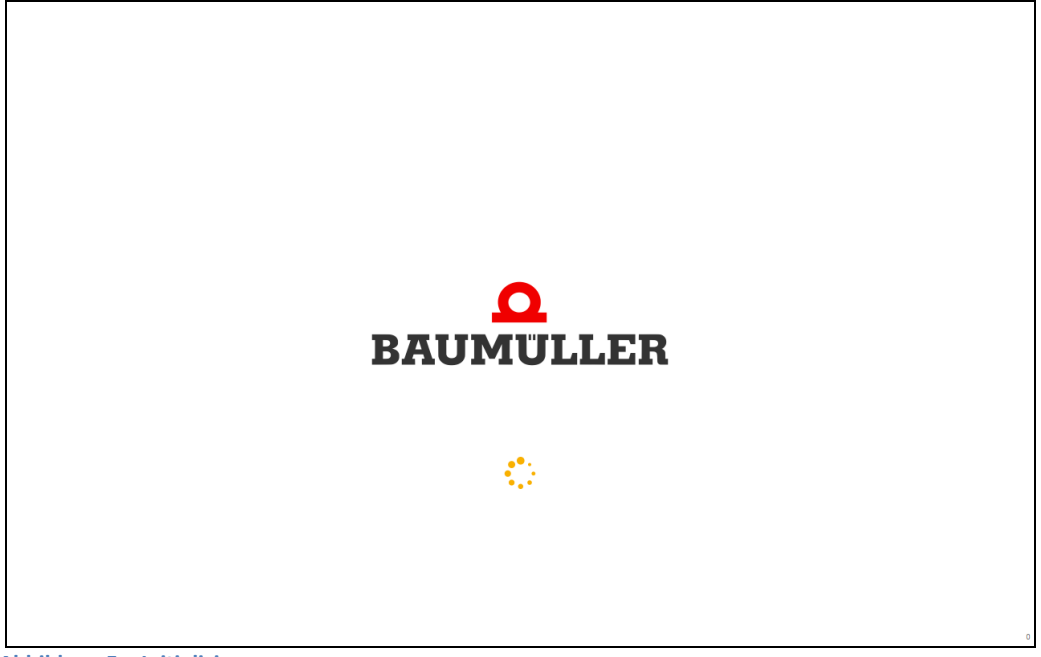

**Abbildung 5 – Initialisierung** 

Während der Initialisierungsphase werden in der Steuerung verschiedene Diagnosefunktionen aktiviert und Maschinendaten (Retaindaten) geladen. (siehe Statemaschine - Abschnitt S000\_Init)

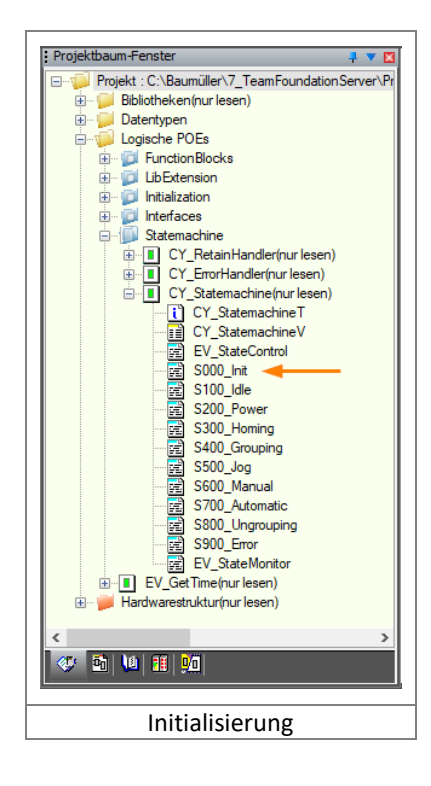

#### **8.4 Startseite**

Nach erfolgreicher Initialisierung leitet die Anlage den Benutzer automatisch auf die Startseite weiter. Hier können die Antriebe ein-/ausgeschaltet, sowie referenziert werden.

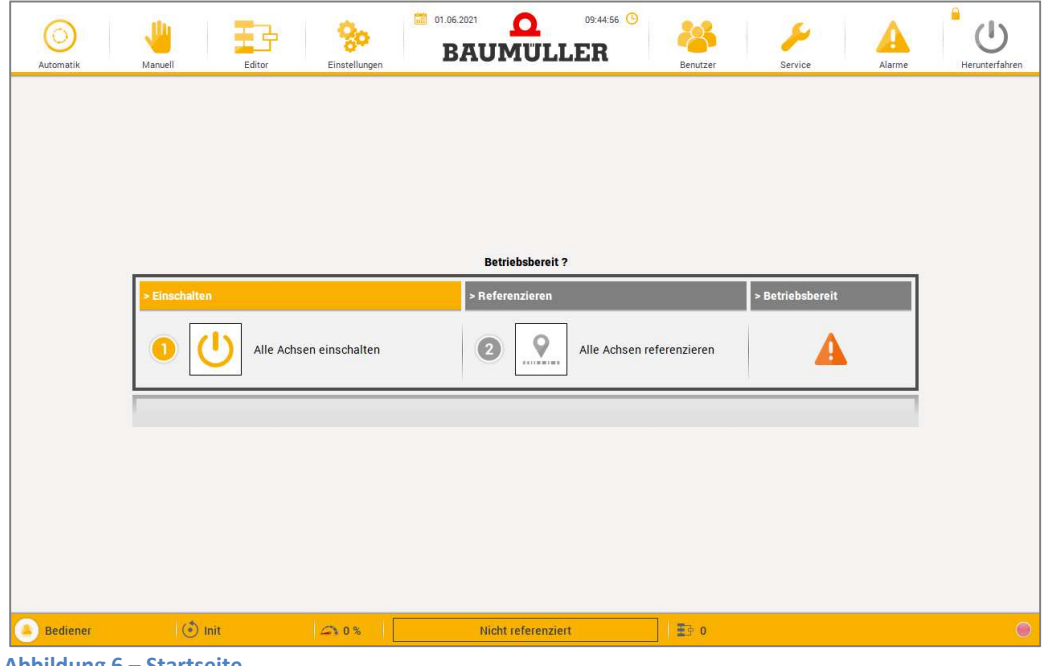

**Abbildung 6 – Startseite** 

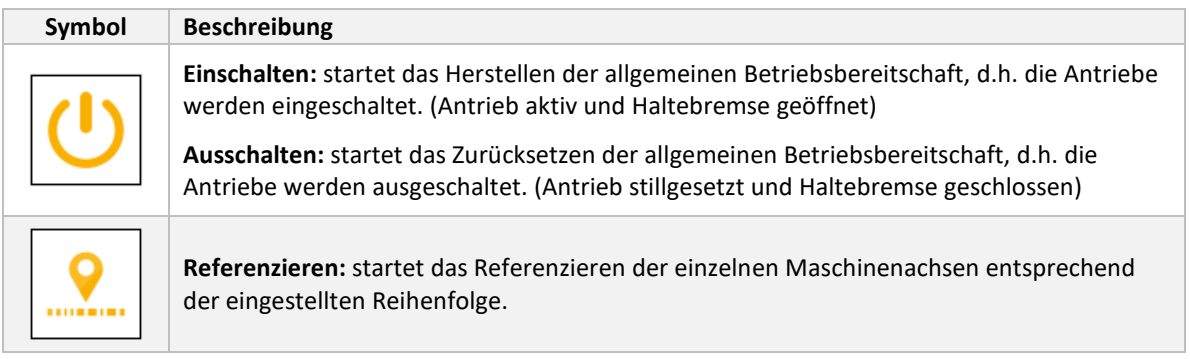

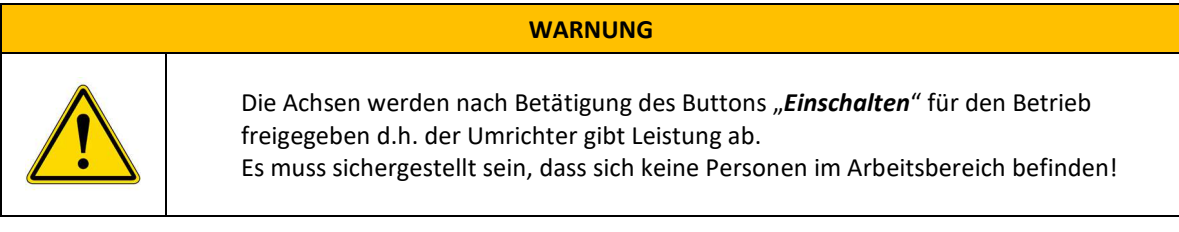

Nach dem Herstellen der allgemeinen Betriebsbereitschaft können die Antriebe referenziert werden. (siehe Statemaschine – Abschnitt S200\_Power & S300\_Homing)

Direkt im Anschluss werden die einzelnen Achsen automatisch zu einer Achsengruppe hinzugefügt und eine kinematische Transformation der einzelnen Achsenkoordinaten durchgeführt, um den geometrischen Zusammenhang zwischen den Achspositionen der Maschine und dem TCP im Koordinatensystem zu beschreiben. (siehe Statemaschine – Abschnitt S400\_Grouping)

Wird die allgemeine Betriebsbereitschaft durch Ausschalten zurückgesetzt, wird die Achsengruppe wieder aufgelöst und einige Diagnosefunktionen deaktiviert. (siehe Statemaschine – Abschnitt S800\_Ungrouping)

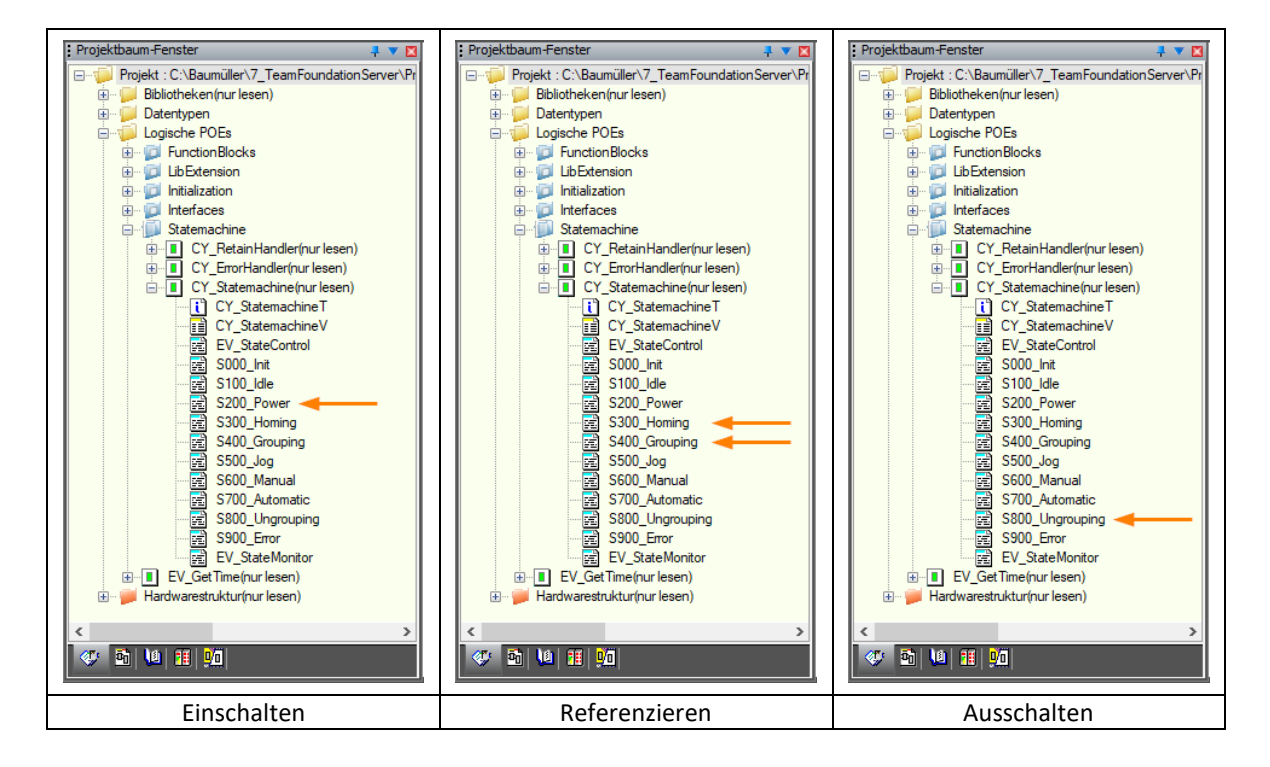

#### **Notiz!**

Erst nach erfolgreich durchgeführter Referenzfahrt befinden sich die Achsen im koordinierten Betrieb und es werden alle Maschinen-funktionen freigeschaltet und die aktuelle Position des TCP (X/Y/Z) angezeigt.

#### **8.5 Automatik**

In der Betriebsart *Automatik* werden alle Antriebe als Gruppe gemeinsam und automatisch durch in einer G-Codedatei gespeicherte Verfahrbefehle gesteuert. Die Geschwindigkeit der einzelnen Motoren ist abhängig von den Einstellungen der Achsgruppen Dynamik (TCP) und dem eingestellten Override-Faktor. Alle Kennwerte verstehen sich immer als Maximum, können aber je nach vorgegebener Bahnbewegung variieren bzw. abweichen.

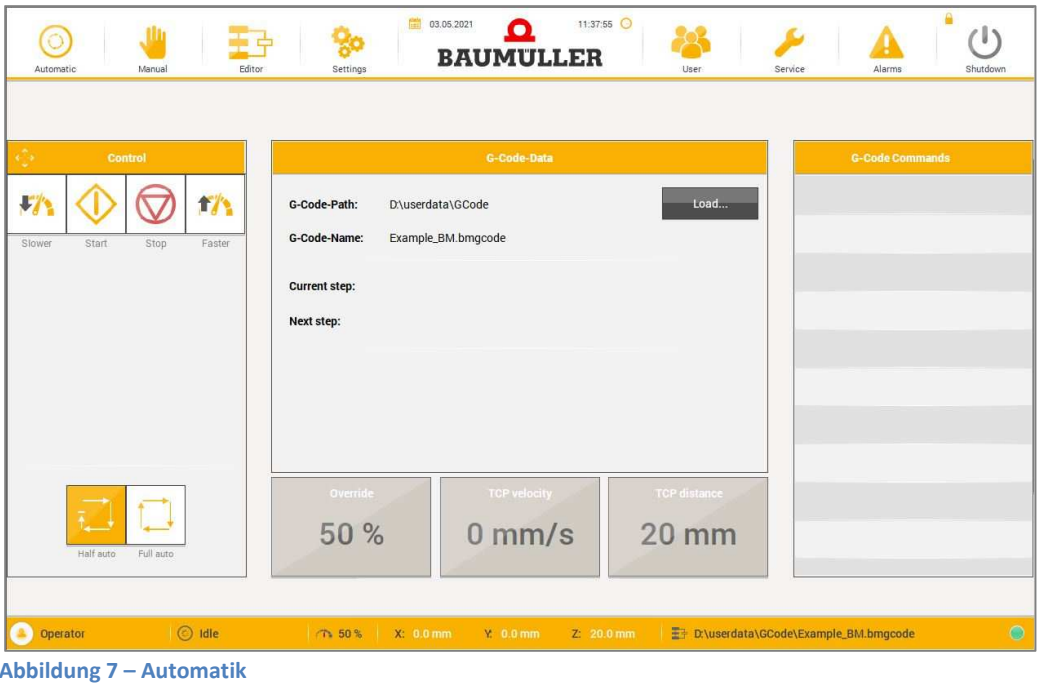

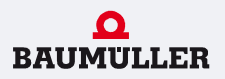

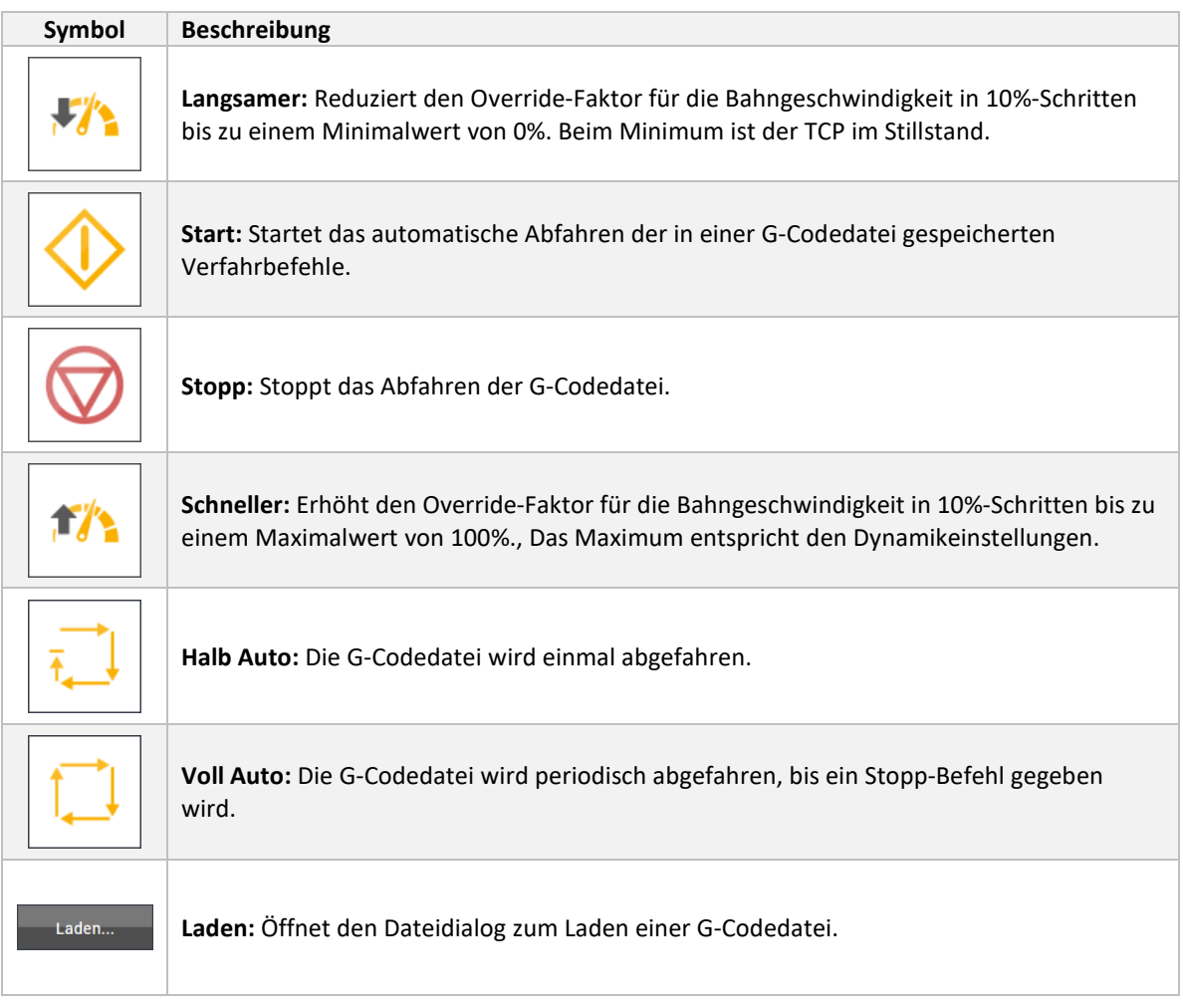

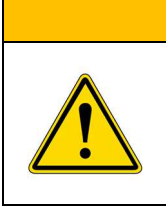

**WARNUNG** 

Wird der Override-Faktor auf 0% gesetzt während der Maschinenstatus "Automatik" aktiv ist, befindet sich der TCP zwar im Stillstand, aber die Achsen sind immer noch freigegeben! Es darf keine Personen den Arbeitsbereich betreten!

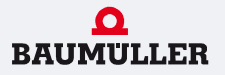

Die Betriebsart *Automatik* verwendet den G-Code Interpreter *MC\_MovePath*, um den Tool Center Point der Achsengruppe auf einer Bahn, im Raum von der Ausgangsposition zur Endposition im PCS Koordinatensystem zu bewegen. (siehe Statemaschine – Abschnitt S700\_Automatic)

Der Funktionsblock MC\_MovePath ist Bestandteil der Coordinated Motion Bibliothek MOTION\_COORD\_40bdxx.

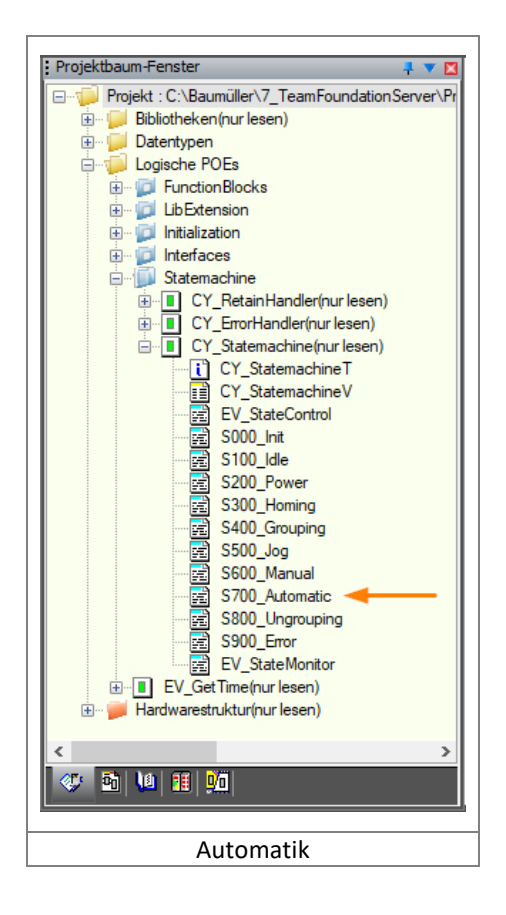

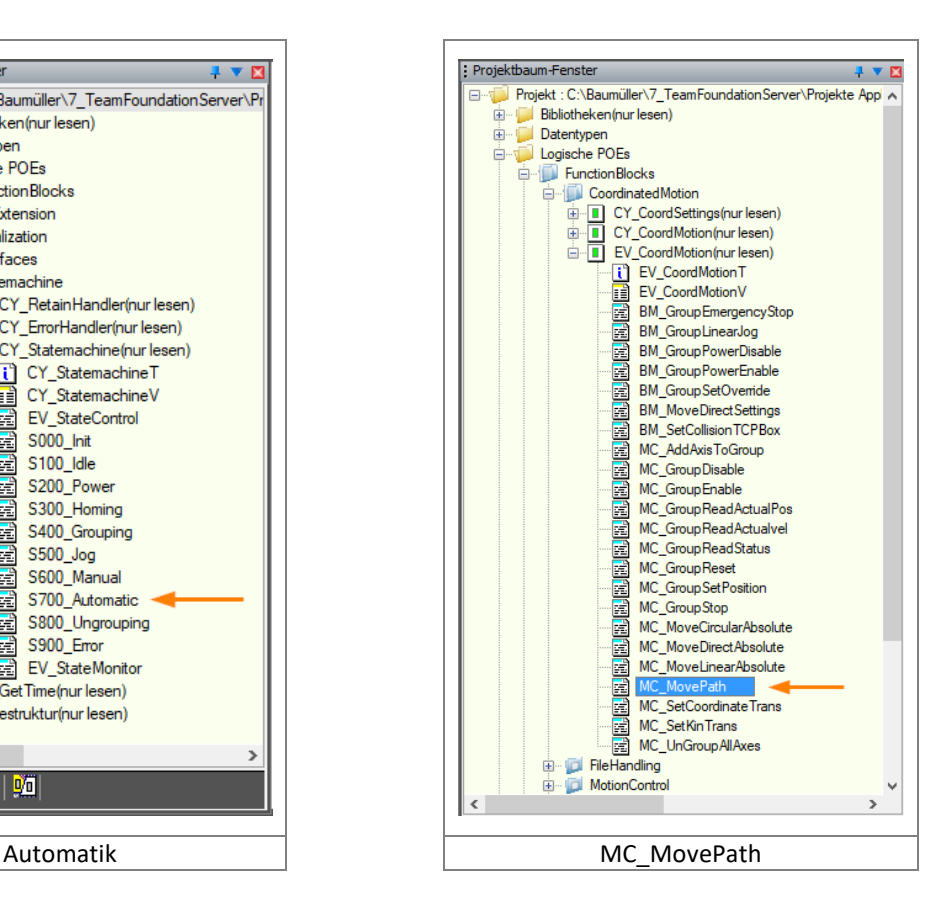

01.07.2021 Seite **17** von **47**

#### **8.6 Handbetrieb**

In der Betriebsart *Manuel* können alle Antriebe einzeln per Tippbetrieb, sowie als Gruppe gemeinsam zu einer Zielpositionen im Raum verfahren werden. Die Geschwindigkeit der einzelnen Motoren ist abhängig von den Einstellungen der Achsgruppen Dynamik (TCP); Einzelachsen Dynamik und dem Override-Faktor. Alle Kennwerte verstehen sich als Maximum und können je nach vorgegebener Bahnbewegung variieren.

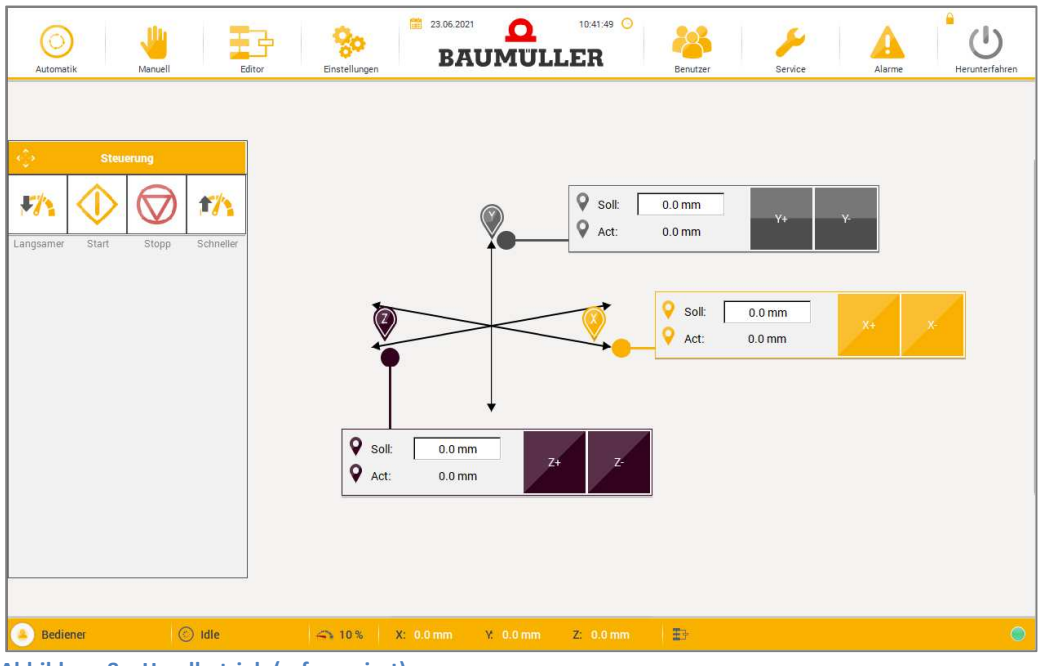

**Abbildung 8 – Handbetrieb (referenziert)** 

Vor abgeschlossener Referenzfahrt aller Achsen ist keine Vorgabe einer Soll-Position bzw. koordinierte Bewegung der Achsen möglich. Der Tippbetrieb der Einzelachsen ist allerdings bereits direkt nach dem Einschalten möglich, die Achsen werden dann per Single Motion verfahren. Solang das Referenzieren noch aussteht, wird als Ist-Position der Motorwinkel in [°] angezeigt.

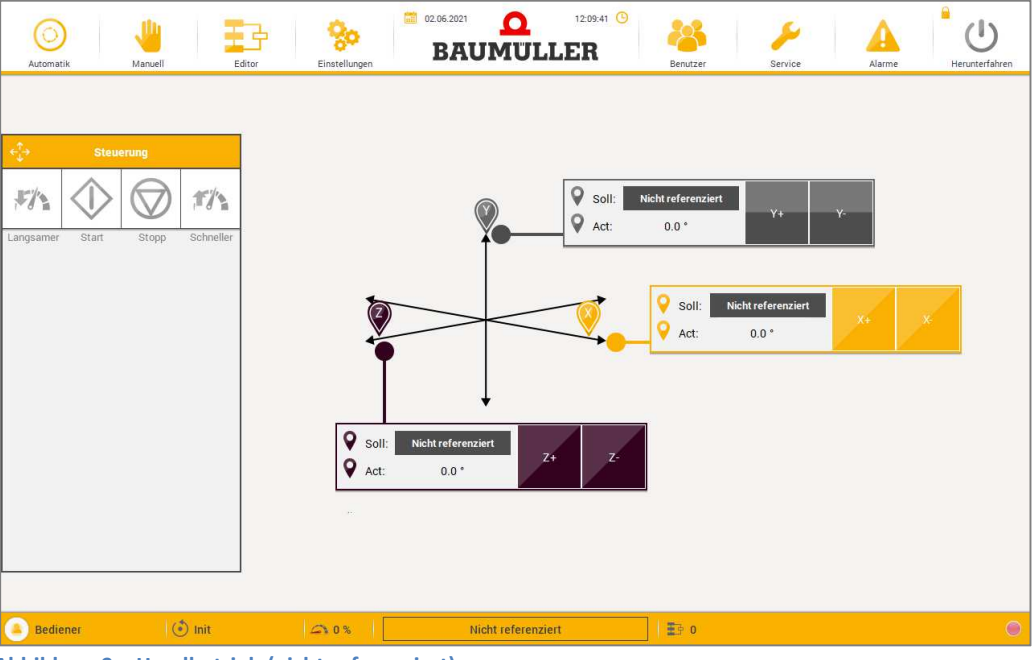

**Abbildung 9 – Handbetrieb (nicht referenziert)** 

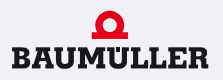

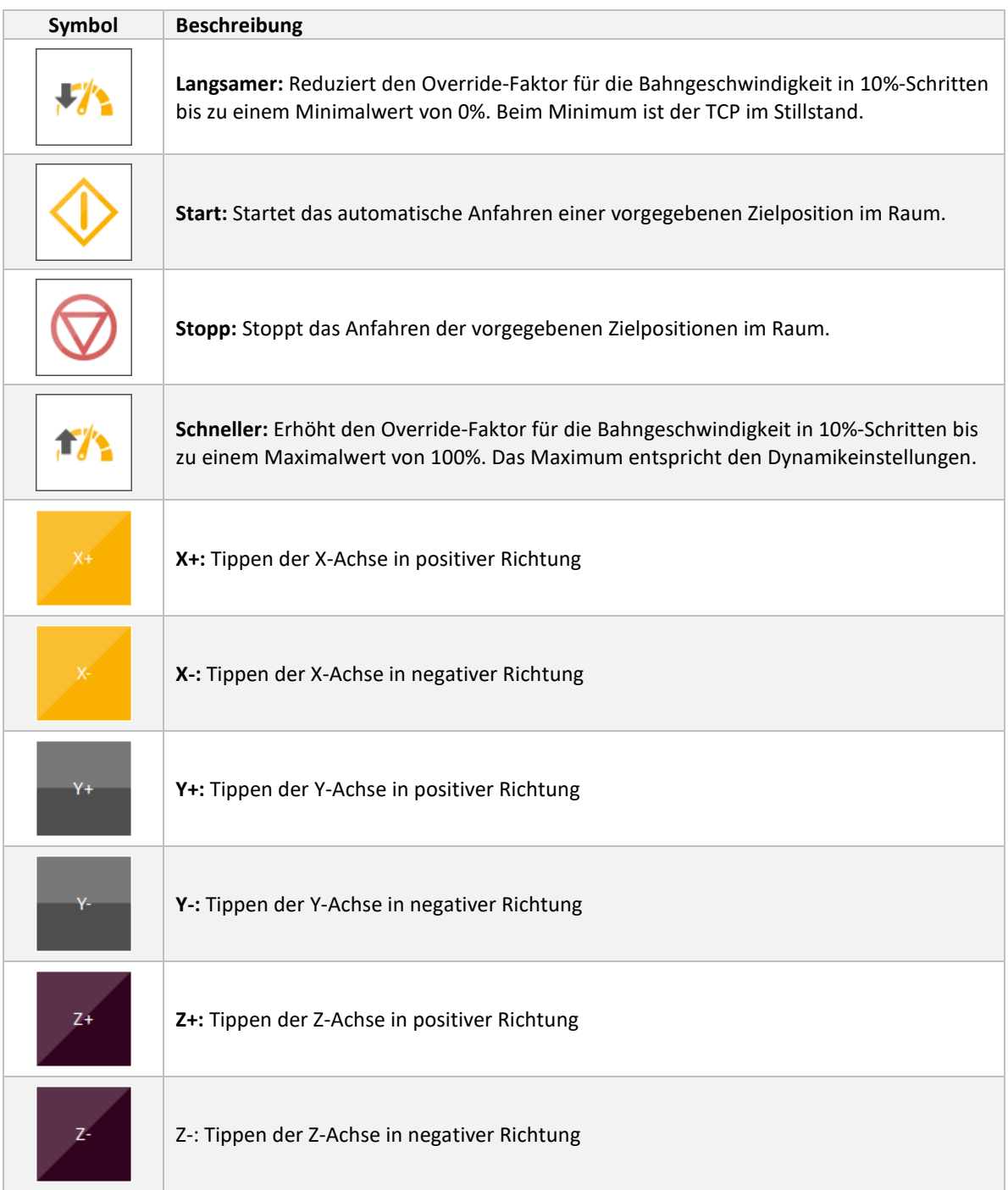

# **WARNUNG**

Wird der Override-Faktor auf 0% gesetzt während der Maschinenstatus "Manuell" aktiv ist, befindet sich der TCP zwar im Stillstand, aber die Achsen sind immer noch freigegeben! Es darf keine Personen den Arbeitsbereich betreten!

01.07.2021 Seite **19** von **47**

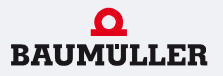

In der Betriebsart *Manuel* wird der Coordinated Motion Funktionsblock MC\_MoveLinearAbsolut verwendet um den TCP der Achsengruppe auf einer geradlinigen Bahn im Raum von der Ausgangsposition zu der absolut gegebenen Endposition zu bewegen. (siehe Statemaschine – Abschnitt S600\_Manual)

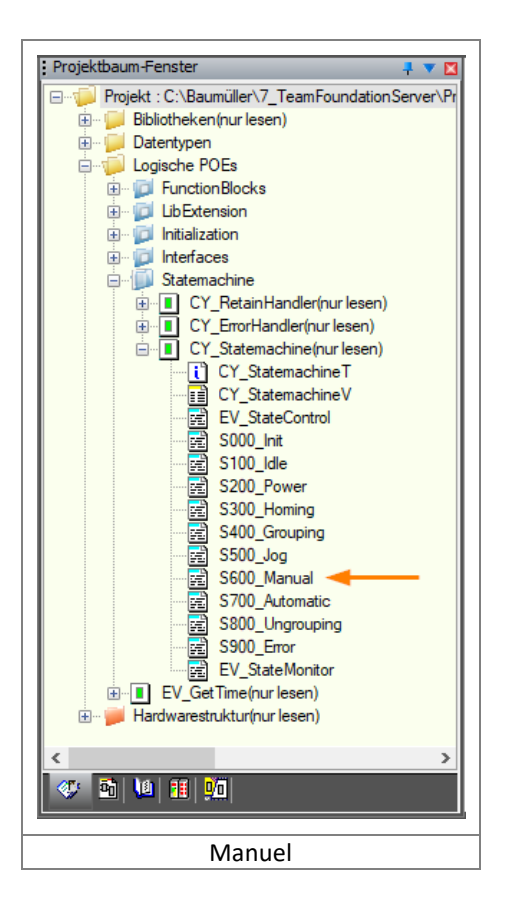

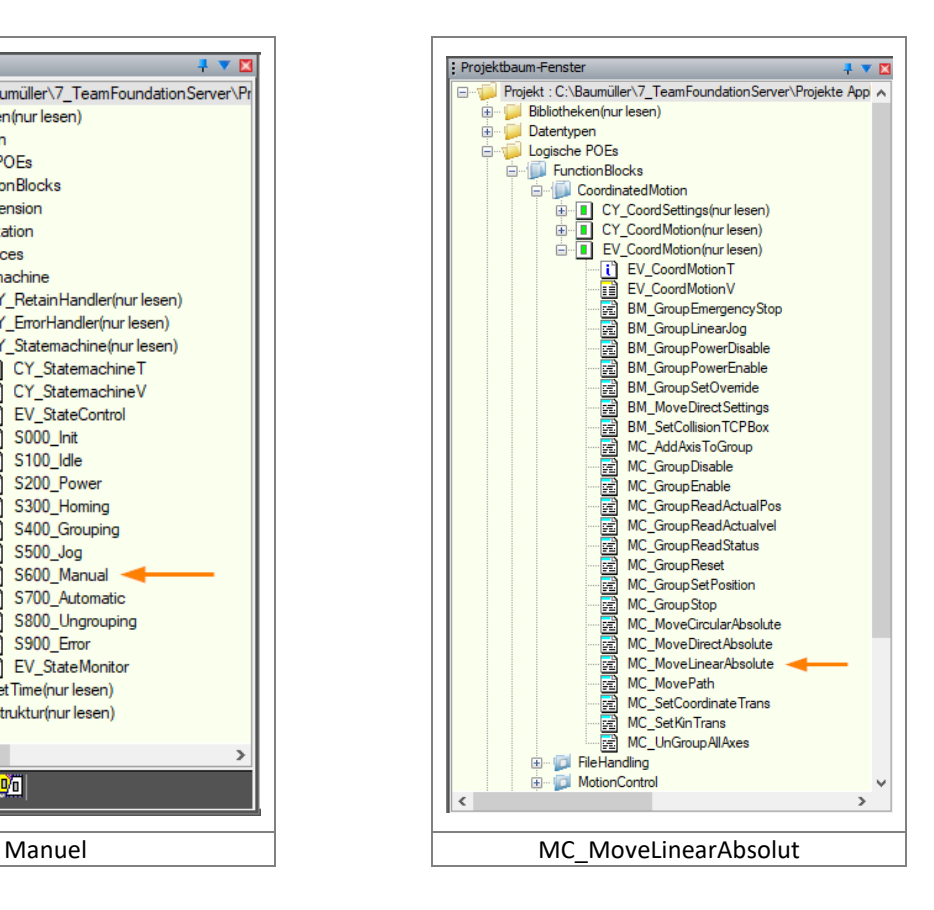

01.07.2021 Seite **20** von **47**

In der Betriebsart *Manuel* wird der Coordinated Motion Funktionsblock BM\_GroupLinearJog verwendet um den TCP der Achsengruppe auf einer geradlinigen Bahn im Tippbetrieb zu verfahren. (siehe Statemaschine – Abschnitt S500\_Jog)

Wurde das Referenzieren noch nicht durchgeführt, wird für den Tippbetrieb der Motion Control Funktionsbaustein BM\_Jog2\_EV verwendet, um die einzelnen Achsen per synchoner Sollwertvorgabe zu verfahren.

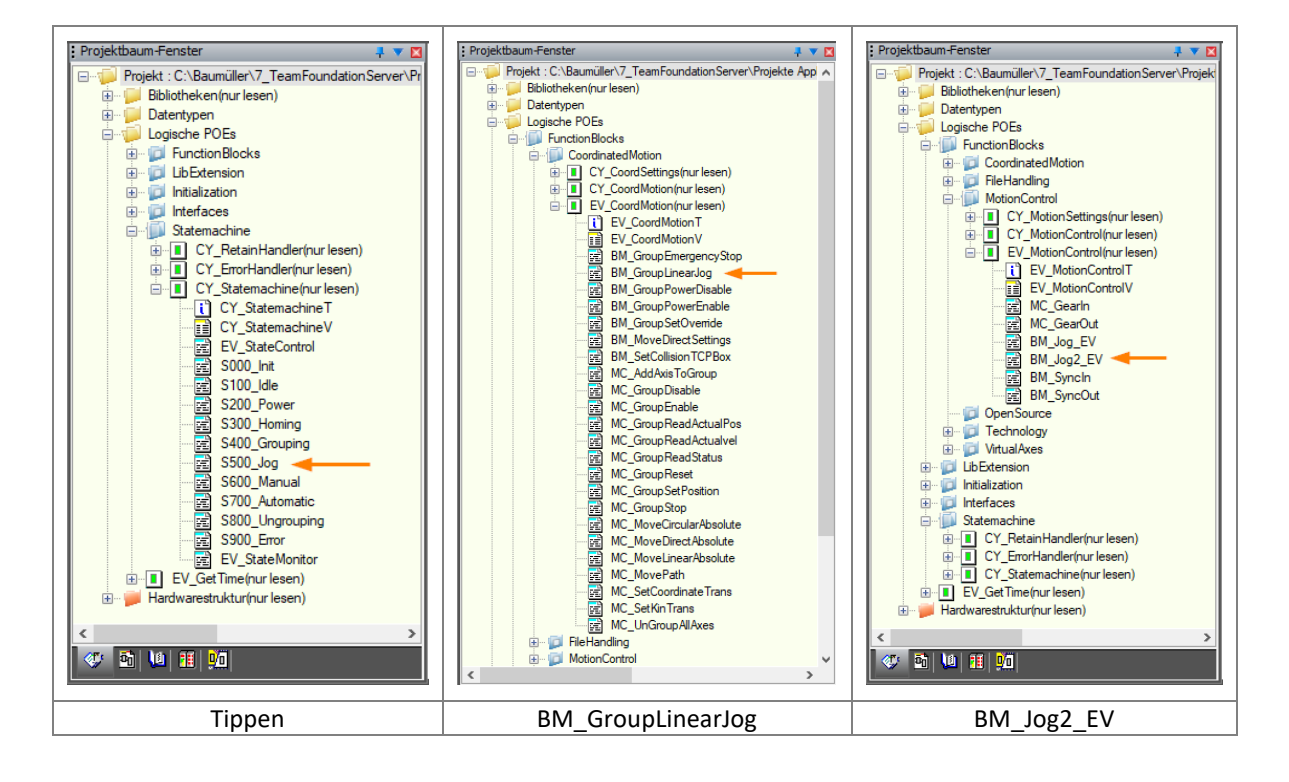

#### **8.7 Editor**

Zum Bearbeiten einer G-Codedatei steht dem Maschinenbediener der freie Texteditor "Notepad++" zur Verfügung.

| D:\userdata\GCode\Example_01.bmgcode - Notepad++ [Administrator]<br>o lo           | $\mathbf{x}$ |
|------------------------------------------------------------------------------------|--------------|
| File Edit Search View Encoding Language Settings Macro Run Plugins<br>Window<br>-? | X            |
| 順國<br>$\sum_{i=1}^{\infty}$<br>$\blacktriangleright$ $\square$                     |              |
| E Example_01.bmgcode E3                                                            |              |
| NOO G90 M38<br>1                                                                   |              |
| NO1 GOO XO.O YO.O ZO.O<br>$\overline{2}$                                           |              |
| 3<br>NO2 GO1 Z-10.0                                                                |              |
| NO3 GO2 X0.0 Y100.0 R50.0<br>4                                                     |              |
| 5<br>N04 G01 X100.0 Y100.0                                                         |              |
| 6<br>NO5 GO2 X100.0 YO.0 R50.0                                                     |              |
| NO6 GOO XO.O YO.O<br>$\overline{7}$                                                |              |
| 8<br>NO7 GO1 Z-20.0                                                                |              |
| NO8 GO2 XO.O Y100.0 R50.O<br>9                                                     |              |
| 10 <sub>1</sub><br>N09 G01 X100.0 Y100.0                                           |              |
| 11<br>N10 G02 X100.0 Y0.0 R50.0                                                    |              |
| 12<br>N11 G00 X0.0 Y0.0                                                            |              |
| 13<br>N12 G01 Z0.0                                                                 |              |
|                                                                                    |              |
|                                                                                    |              |
|                                                                                    |              |
|                                                                                    |              |
|                                                                                    |              |
|                                                                                    |              |
|                                                                                    |              |
|                                                                                    |              |
| length: 280 lines Ln: 1 Col: 1 Sel: 0   0<br><b>INS</b><br>Dos\Windows<br>UTF-8    |              |

**Abbildung 10 – Notepad++ G-Code Editor** 

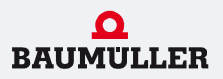

#### **8.8 Einstellungen**

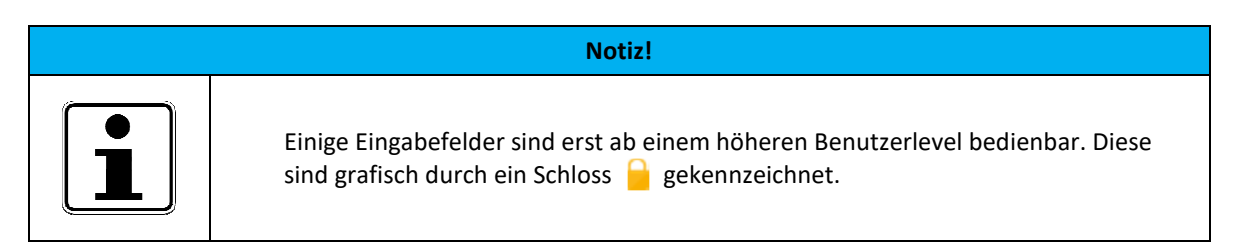

#### 8.8.1 Überblick

Die Rubrik "Einstellungen" ist in verschiedene Bereiche untergliedert, innerhalb dieser der Bediener Parametrierungen vornehmen kann. Die zur Verfügung stehenden Bereiche sind:

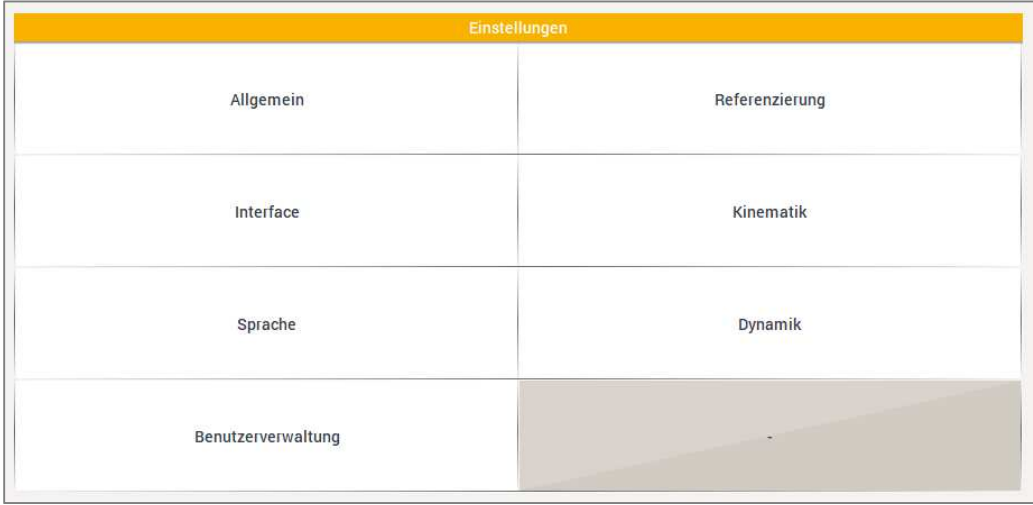

**Abbildung 11 – Überblick Einstellungen** 

- **Allgemein:** Anwender-Log aktivieren
- **Referenzierung:** Reihenfolge der Achsreferenzierung / Referenzierung zurücksetzen
- **Interface:** Mauszeiger deaktivieren
- **Kinematik:** Getriebeübersetzung, Achslängen
- **Sprache:** Sprache der Bedienoberfläche festlegen
- **Dynamik:** Geschwindigkeiten für die verschiedenen Betriebsmodi
- **Benutzerverwaltung:** Informationen zu den einzelnen Ebenen

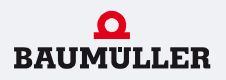

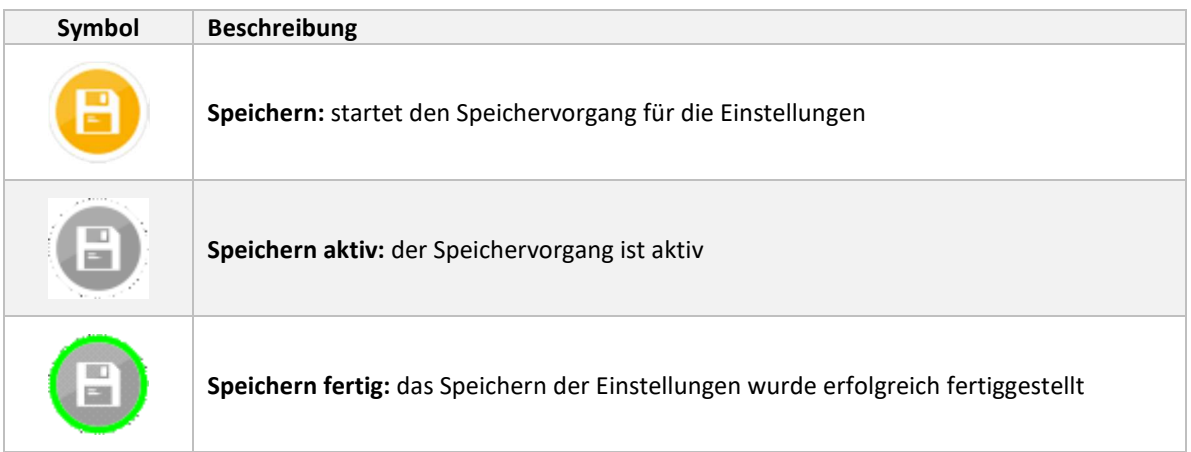

Für das Speichern der Maschineneinstellungen (Retaindaten) werden Firmware Funktionsbausteine für das Öffnen, das Lesen, das Schreiben und das Schließen von Dateien verwendet. (siehe CY\_RetainHandler)

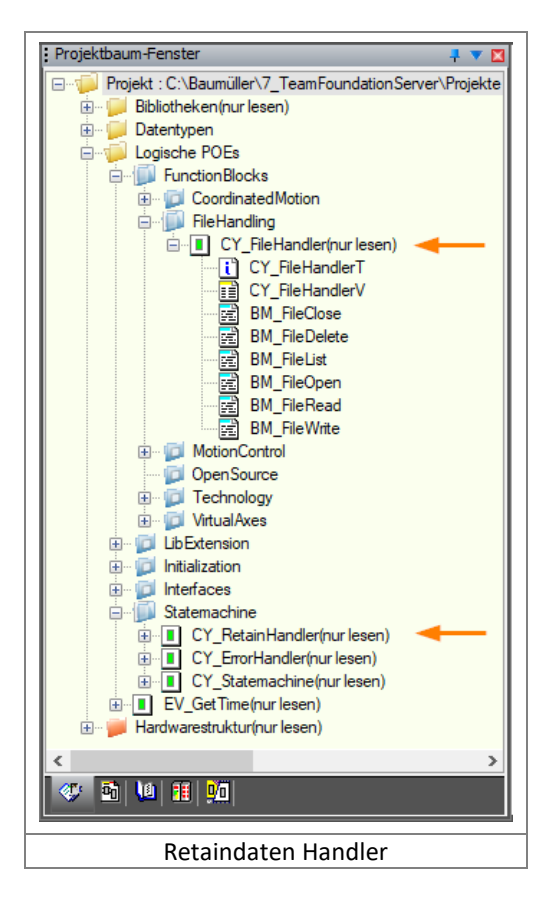

#### 8.8.2 Allgemein

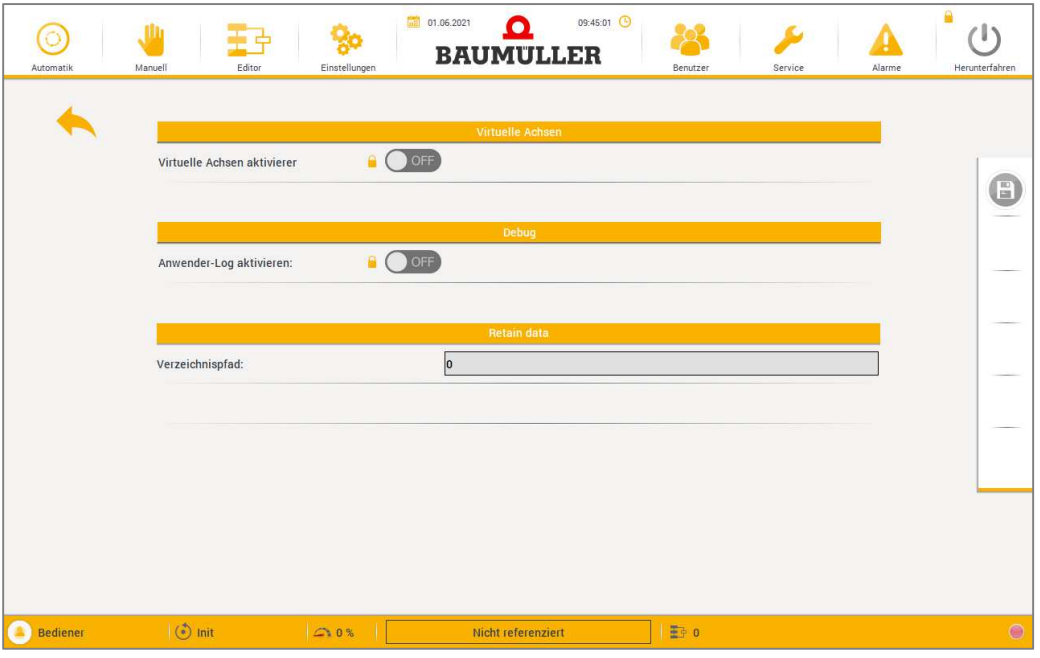

**Abbildung 12 – Einstellungen Allgemein** 

- **Virtuelle Achsen:** Alle Bewegungen können auch mit virtuellen statt mit den realen Achsen durchgeführt werden. Wird die Aktivierung während einer Achsbewegung vorgenommen, erfolgt die Umstellung sobald die Maschine in den Status *Idle* gewechselt hat. Diese Option ist ab dem Benutzerlevel 4 verfügbar.
- **Anwender-Log:** Zu Diagnosezwecken ist es möglich den Ablauf der SPS-Internen Schrittkette in eine Logdatei (PLC.log) zu schreiben. Diese Option ist ab dem Benutzerlevel 3 verfügbar.
- **Verzeichnispfad:** Zeigt den Speicherort und Namen der Maschineneinstellungen an. Der Dateipfad ist nicht änderbar.

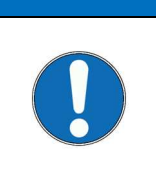

#### **HINWEIS**

Bei jedem Wechsel zwischen Realen und Virtuellen Achsen wird die Referenzierung der Achsen aufgehoben! In Folge dessen ist es im Anschluss immer erforderlich die Prozedur zum Einschalten und Referenzieren zu wiederholen.

Für die Option *Virtuelle Achsen* wird der Coordinated Motion Hilfsbaustein EV\_VirtualCoordAxis verwendet. Durch aktivieren dieser Funktion wird für alle Funktionsbausteine die Achsenreferenz von den realen Achsen auf virtuelle Achsen verschoben. Dies ist besonders für die Phase der Softwareentwicklung hilfreich da Funktionstests durchgeführt und gefährliche Situationen durch unkontrollierte Achsbewegungen vermieden werden können.

Für die Option *Anwender-Log* wird der Technologiebaustein TB StateMonitor IAX verwendet. Dieser Baustein kann zur detailierten Diagnose der Statemachine genutzt werden. Dabei wird jeder State Wechsel in einem Statustrace eingetragen und mit zusätzlichen Informationen in einem Logfile auf dem PCC gespeichert.

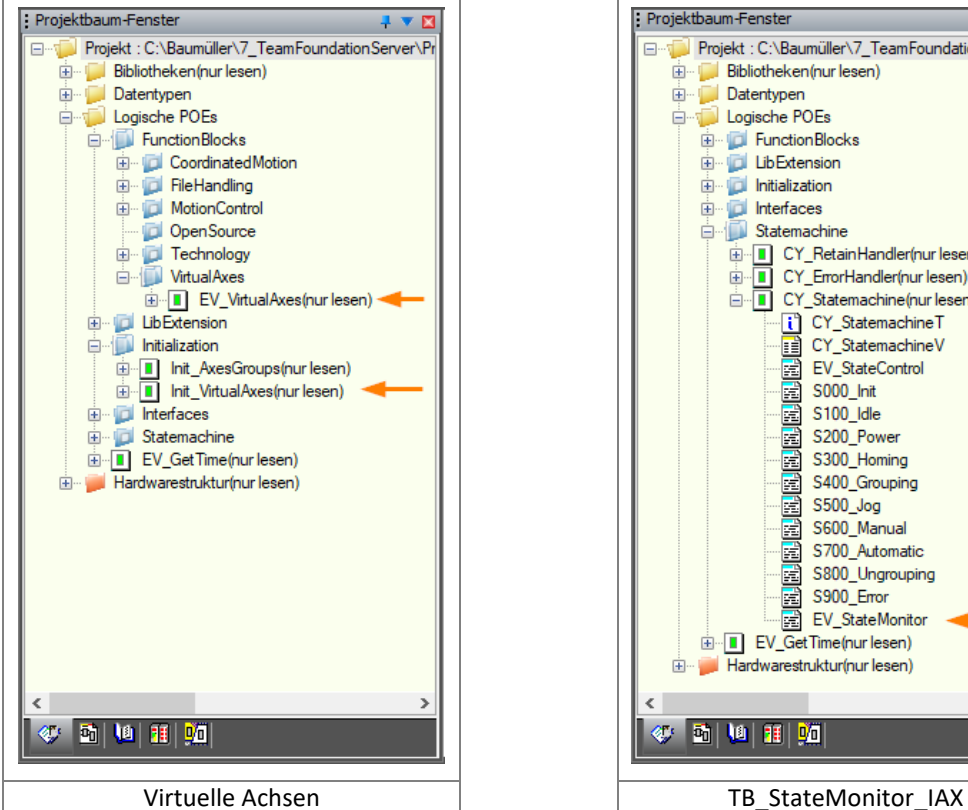

 $\overline{\mathbf{1} \times \mathbf{K}}$ Projektbaum-Fenster Projekt: C:\Baumüller\7 TeamFoundationServer\Pr Film Bibliotheken(nur lesen) **E** Datentypen Logische POEs **E- C** Function Blocks **E** LibExtension **E** Initialization **E** Interfaces Statemachine E CY\_RetainHandler(nur lesen) **E** CY\_ErrorHandler(nur lesen) **E** CY Statemachine(nur lesen) CY\_StatemachineT "[] CY\_Statemachine |<br>"[] CY\_StatemachineV<br>"[a] EV\_StateControl S000\_Init  $\frac{3000}{2}$  S100\_ldle S200\_Power 国 S200\_Fower<br>- 国 S400\_Grouping<br>- 国 S500\_Jog<br>- 国 S600\_Manual S700\_Automatic<br>as S800\_Ungrouping e S900 Error EV\_StateMonitor EV GetTime(nur lesen) Hardwarestruktur(nur lesen) ◆ 固 [ 9 ] 田 [ 9 ]

Das erweiterte Userlogging kann direkt im Kommandozeilen-Fenster des PCCs eingesehen werden, vorausgesetzt die Debugging-Option der PLC ist aktiviert.

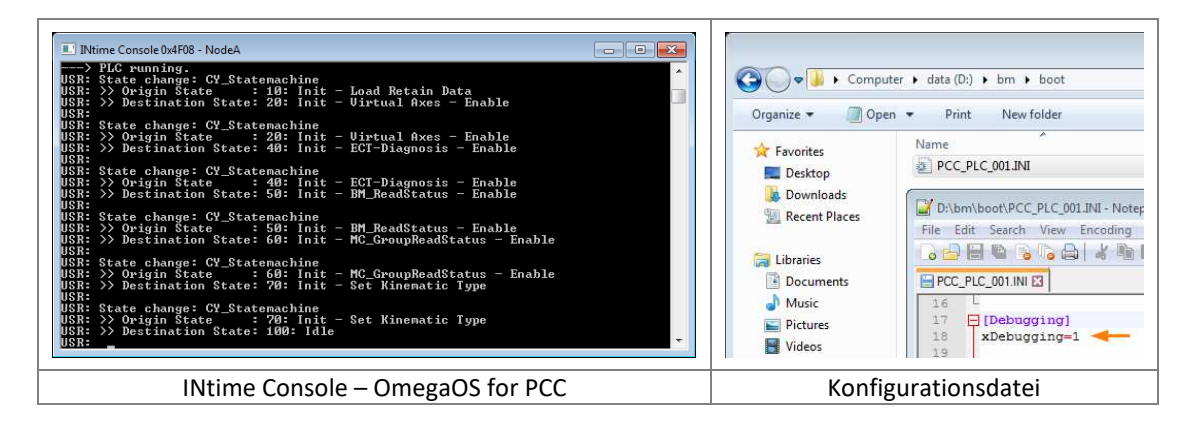

#### 8.8.3 Interface

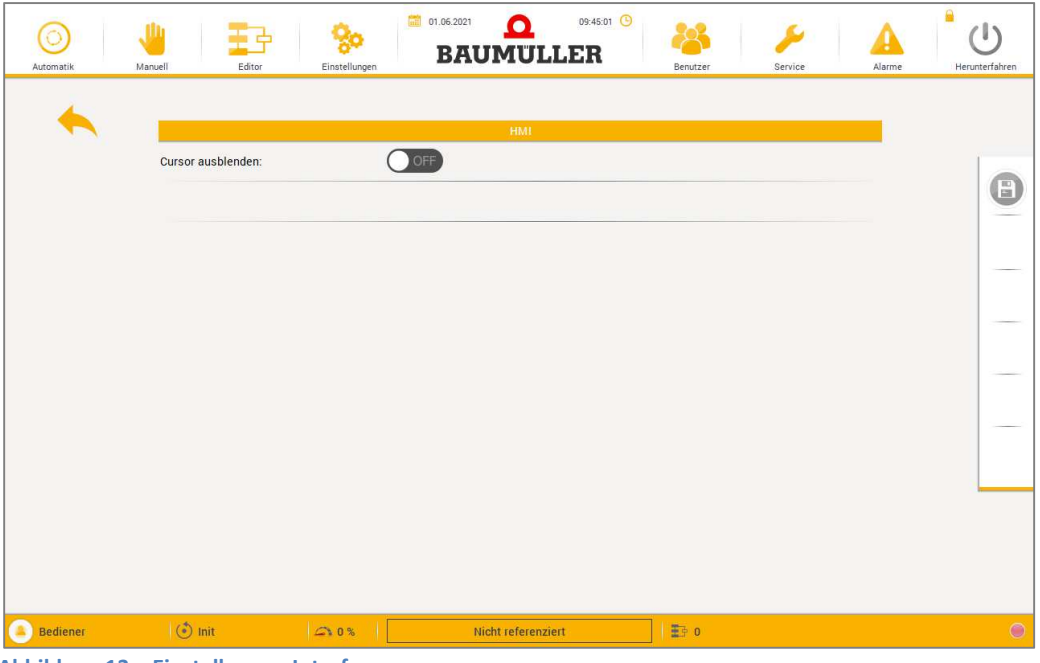

**Abbildung 13 – Einstellungen Interface** 

• **Cursor einblenden:** Standardmäßig wird der Mauszeiger der Bedienoberfläche ausgeblendet. Beispielsweise für Schulungs- oder Fernwartungszwecke kann dieser jedoch eingeblendet werden.

Im Bereich *Interfaces* der Steuerung sind die Applikations-Schnittstellen zum Antrieb (Drive) und zur Visualisierung (HMI) zu finden. In den POE's mit dem Suffix "\_In" wird das PAE gebildet und die Daten zur Weiterverarbeitung in die Steuerungsinterne Datenstruktur "Iface" kopiert. In den POE's mit dem Suffix "\_Out" werden die jeweils erforderlichen Daten aus der "Iface"-Datenstruktur gelesen, in das PAA kopiert und so an die entsprechende SPS Peripherie weitergeleitet.

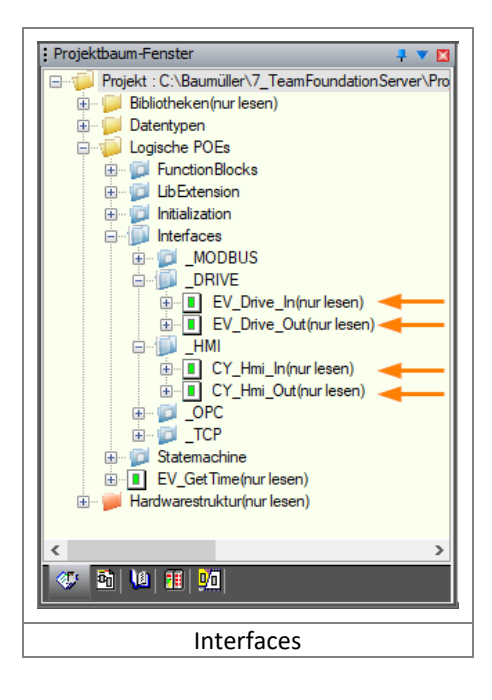

#### 8.8.4 Sprache

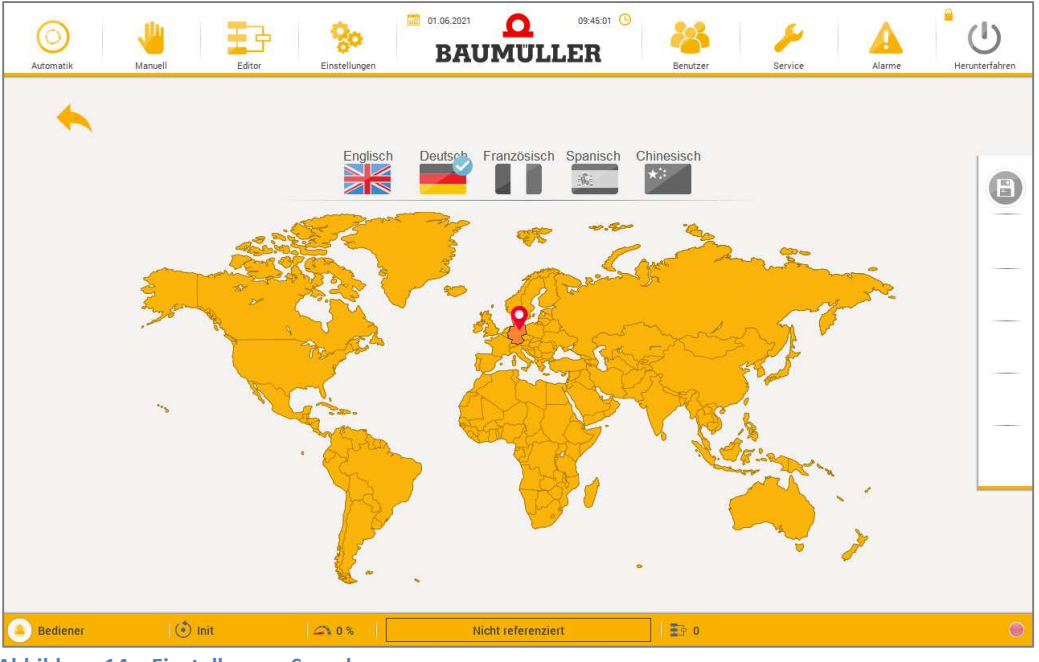

**Abbildung 14 – Einstellungen Sprache** 

• Durch einen Klick auf die gewünschte Länderfahne findet sofort eine Umschaltung der Sprache statt.

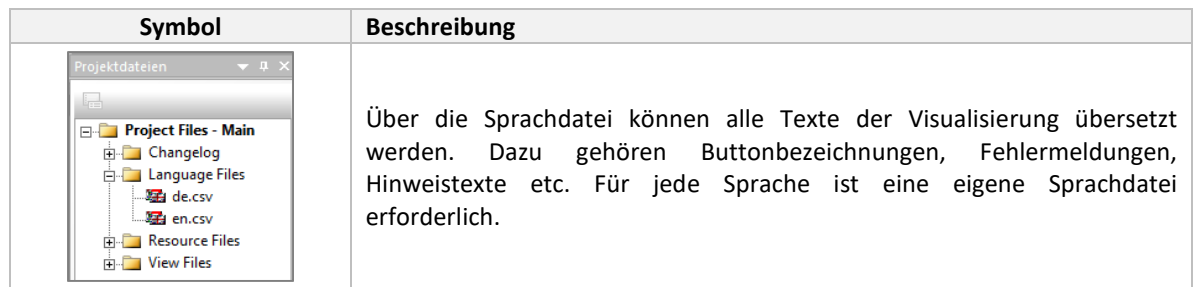

#### 8.8.5 Benutzerverwaltung

| Automatik            | Manuell                          | ail 01.06.2021<br>Editor<br>Einstellungen                  | 09:45:01<br>∙<br><b>BAUMULLER</b><br>Benutzer                                                                     | Alarme<br>Service                                   | ⋒<br>(1)<br>Herunterfahren |
|----------------------|----------------------------------|------------------------------------------------------------|----------------------------------------------------------------------------------------------------|-----------------------------------------------------|----------------------------|
|                      | Level 0:<br>Level 1:<br>Level 2: | ዹ<br>Bediener<br>ዹ<br>Produktionsleiter<br>丄<br>Einsteller | Benutzerverwaltung<br>Automatisch abmelder<br>$\mathbf{a}$<br>Password 0:<br>a<br>Password 1:<br>a<br>Password 2: | $\mathbf 0$<br>$\omega$<br>$\star\star\star$<br>*** | 0                          |
|                      | Level 3:                         | ュ<br>Service                                               | a<br>Password 3:                                                                                                  | $***$                                               |                            |
|                      |                                  |                                                            |                                                                                                    |                                                     |                            |
|                      |                                  |                                                            |                                                                                                    |                                                     |                            |
| œ<br><b>Bediener</b> | $\circ$ init                     | C10%                                                       | <b>H</b> <sup>0</sup><br>Nicht referenziert                                                                       |                                                     | $\bullet$                  |

**Abbildung 15 – Einstellungen Benutzerverwaltung** 

- **Automatisch abmelden:** ein inaktiver Benutzer wird nach Ablauf der eingestellten Zeit automatisch abgemeldet. Unterschreitet der Eingabewert den Minimalwert von 10s, wird durch die SPS automatisch der Standardwert von 60s eingetragen. Eine Änderung ist ab Benutzerlevel 2 möglich.
- **Benutzer:** In der Bedienoberfläche sind bestimmte Bereiche oder Bedienmöglichkeiten durch einen Benutzerlevel geschützt. Die Benutzerlevel und dazugehörigen Passwörter können abhängig vom aktuellen Benutzer im Klartext gelesen aber *nicht* geändert werden. Zur Verfügung stehen die Benutzerlevel Bediener, Produktionsleiter, Einsteller, Service und Entwickler. Hinweise zum Ändern der Passwörter sind im Kapitel "Benutzer Login" zu finden.

#### 8.8.6 Referenzieren

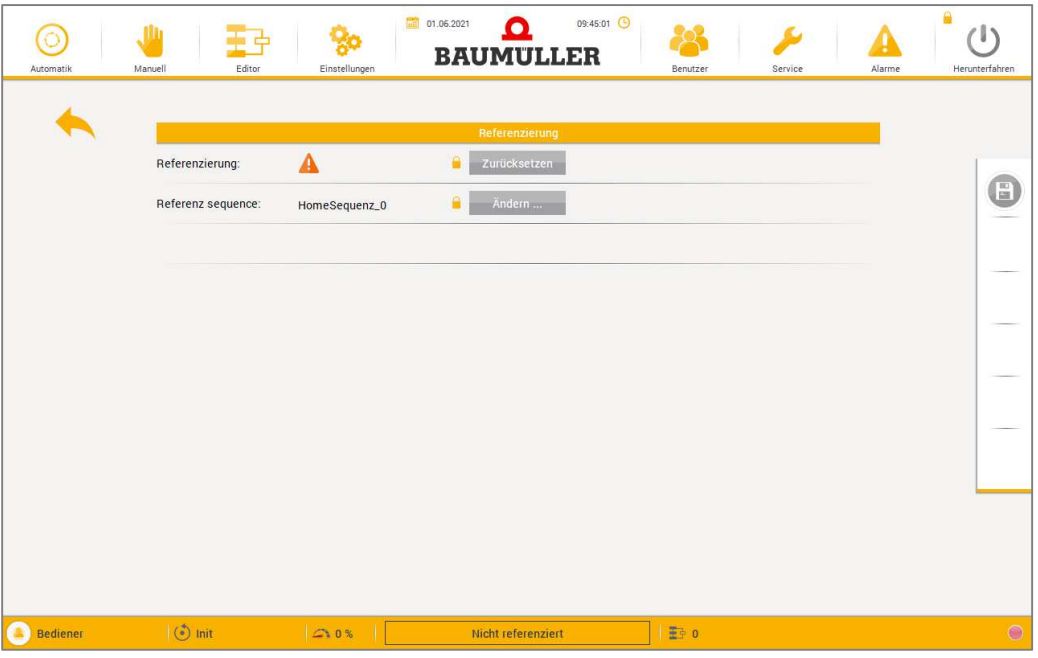

**Abbildung 16 – Einstellungen Referenzieren** 

- **Zurücksetzen:** Eine erfolgreiche Referenzierung der Maschine wird durch einen Haken gekennzeichnet. Bei Bedarf kann die Referenzierung der Maschine zurückgesetzt werden. Diese Funktion ist ab Benutzerlevel 2 verfügbar.
- **Ändern…:** Hier kann eingestellt werden, in welcher Reihenfolge die Maschinenachsen referenziert werden sollen. Zum Beispiel erst die Y-Achse, dann die X-Achse und im Anschluss die Z-Achse. Diese Funktion ist ab Benutzerlevel 2 verfügbar.

#### 8.8.7 Kinematik

In der Rubrik "Kinematik" werden die mechanischen Grunddaten eingestellt. Dies beinhaltet die mechanische Skalierung, sowie Getriebe-/Riemenübersetzungen. Die Werteingabe ist ab Benutzerlevel 2 möglich.

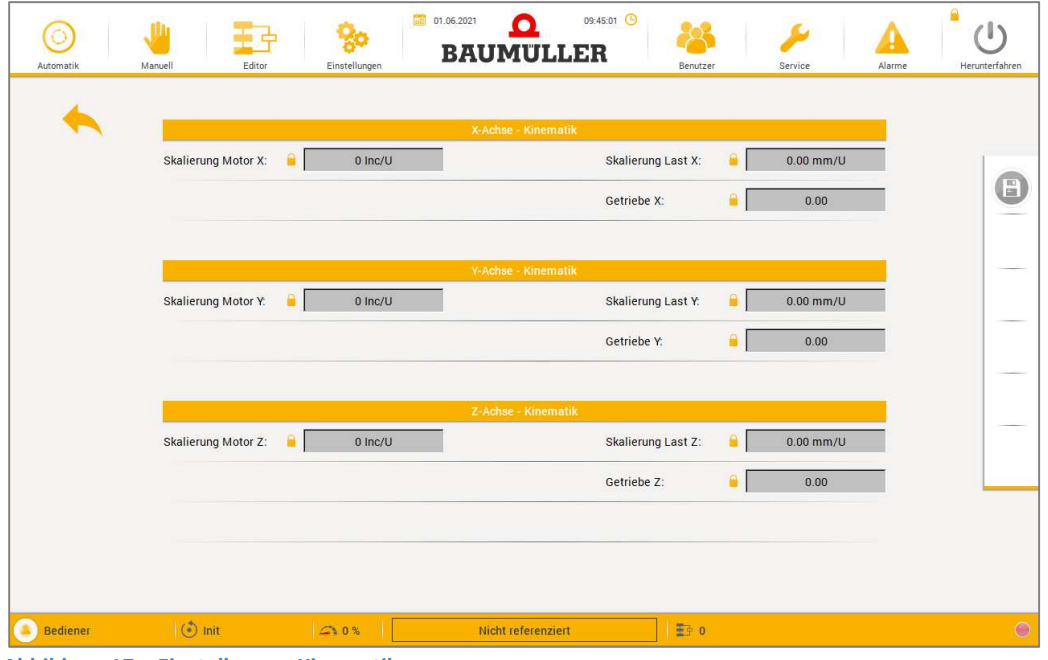

**Abbildung 17 – Einstellungen Kinematik** 

- **Skalierung Motor:** Gibt die Geberauflösung für eine Umdrehung an.
- **Skalierung Last:** Gibt mechanische Auflösung pro Motorumdrehung an. (*Getriebeausgang*)
- **Getriebe:** Gibt die Getriebeübersetzung an.

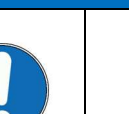

**HINWEIS** 

Die fehlende oder falsche Eingabe der mechanischen Grunddaten kann zu Sachschäden an der Maschine führen.

#### 8.8.8 Dynamik

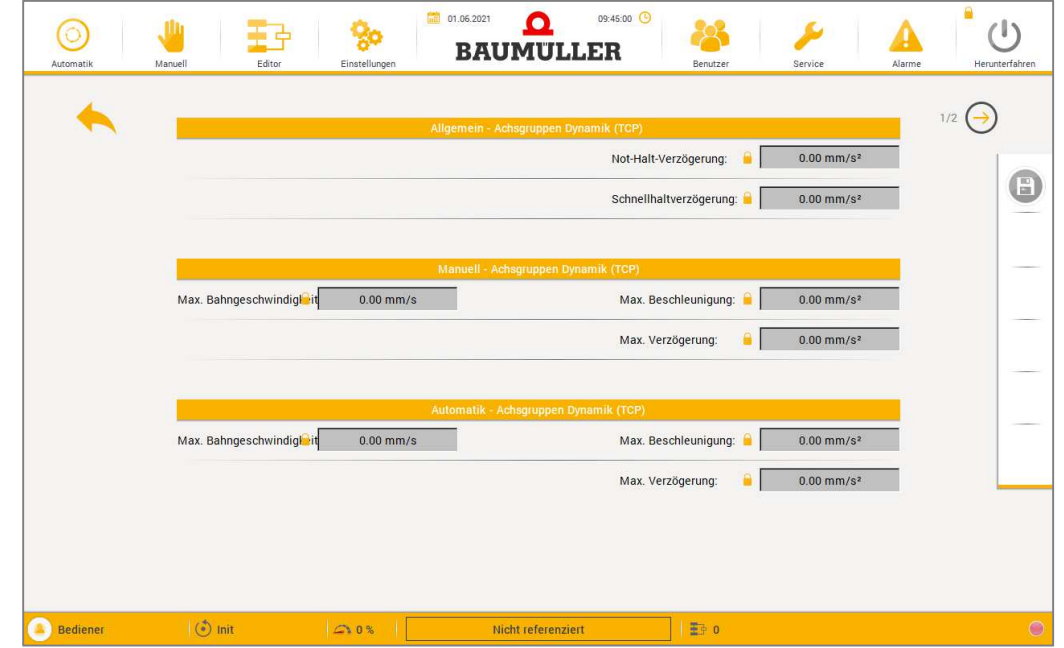

In der Rubrik "Dynamik" sind die Kennwerte für die Fahrbewegungen einstellbar.

• **Achsgruppen Dynamik:** Maximal zulässige Werte für die Geschwindigkeit, Beschleunigung und Verzögerung des TCP. Die Werteingabe ist ab Benutzerlevel 2 möglich.

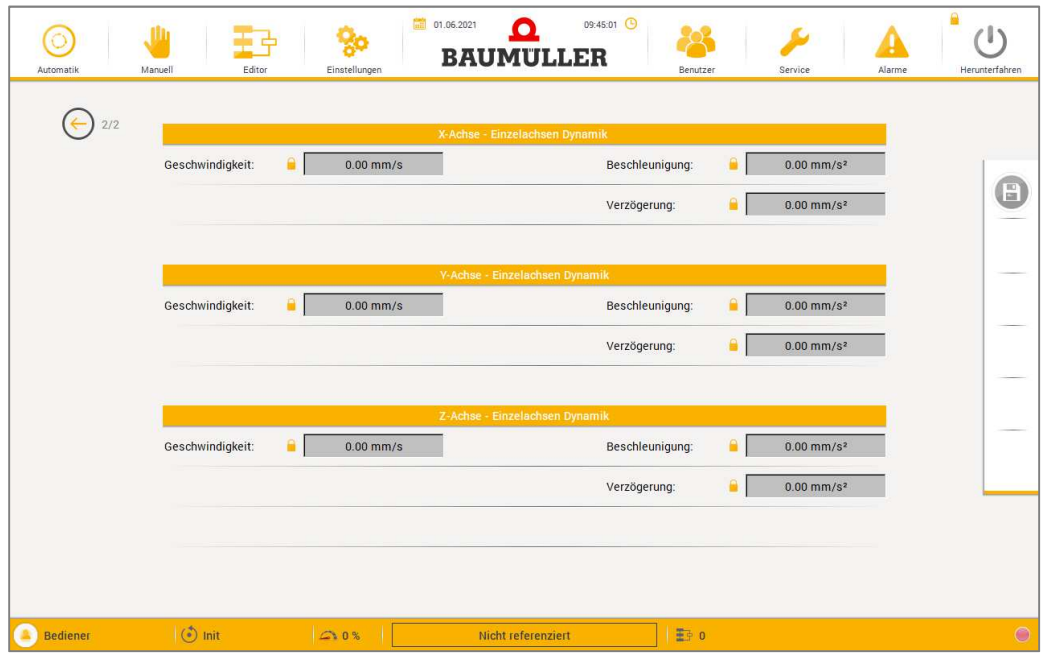

**Abbildung 19 – Einstellungen Einzelachsen Dynamik** 

• **Einzelachsen Dynamik:** Maximal zulässige Werte für die Geschwindigkeit, Beschleunigung und Verzögerung der einzelnen Maschinenachsen. Die Werteingabe ist ab Benutzerlevel 2 möglich.

**Abbildung 18 – Einstellungen Achsgruppen Dynamik** 

#### **8.9 Benutzerlogin**

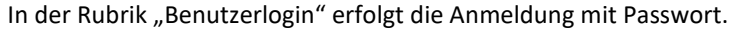

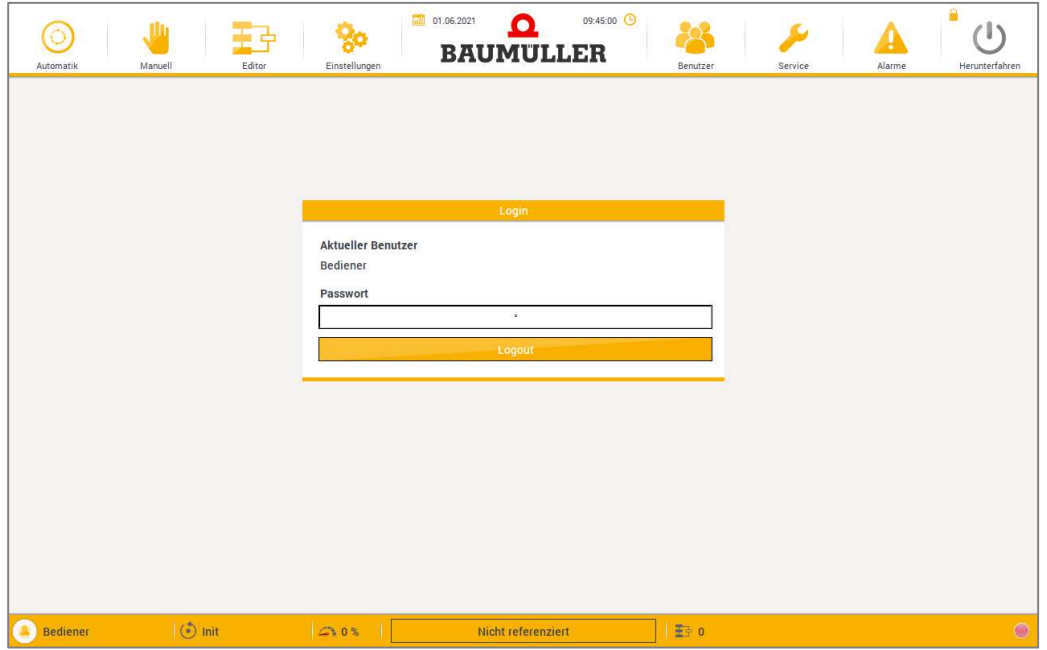

**Abbildung 20 – Benutzerlogin** 

• **Benutzer:** Zur Verfügung stehen die folgenden Benutzerlevel:

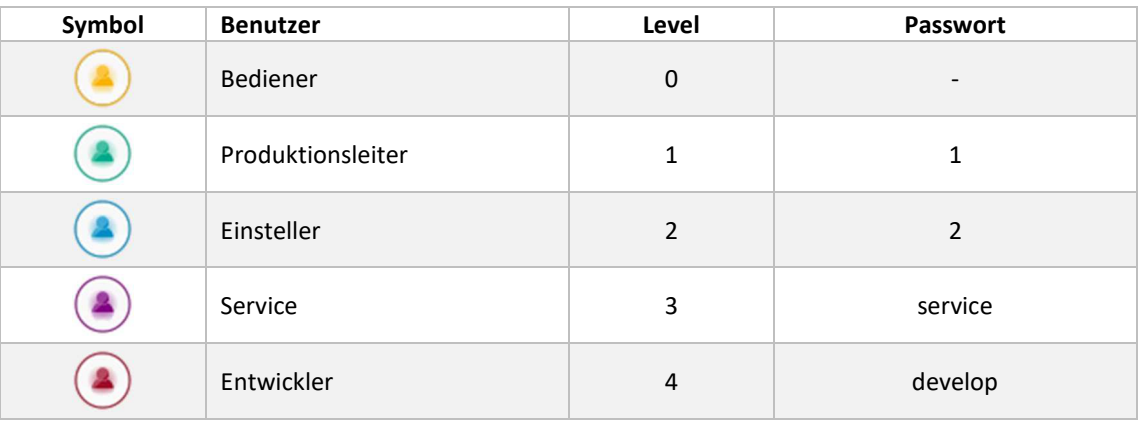

• **Inaktivitätstimer:** Ist ein Benutzer angemeldet wird ein Timer eingeblendet.

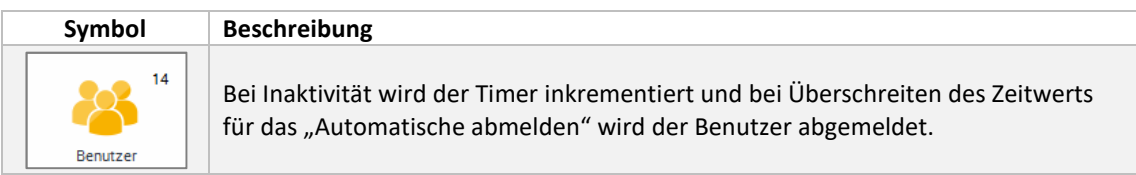

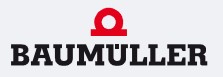

Das Ändern einzelner Passwörter ist *nur* durch entsprechende Anpassung und erneutes übertragen des HMI-Projekts möglich. Dafür muss im Scada Editor im Bereich User\Login.teq das Makro für den Benutzerlogin geöffnet werden.

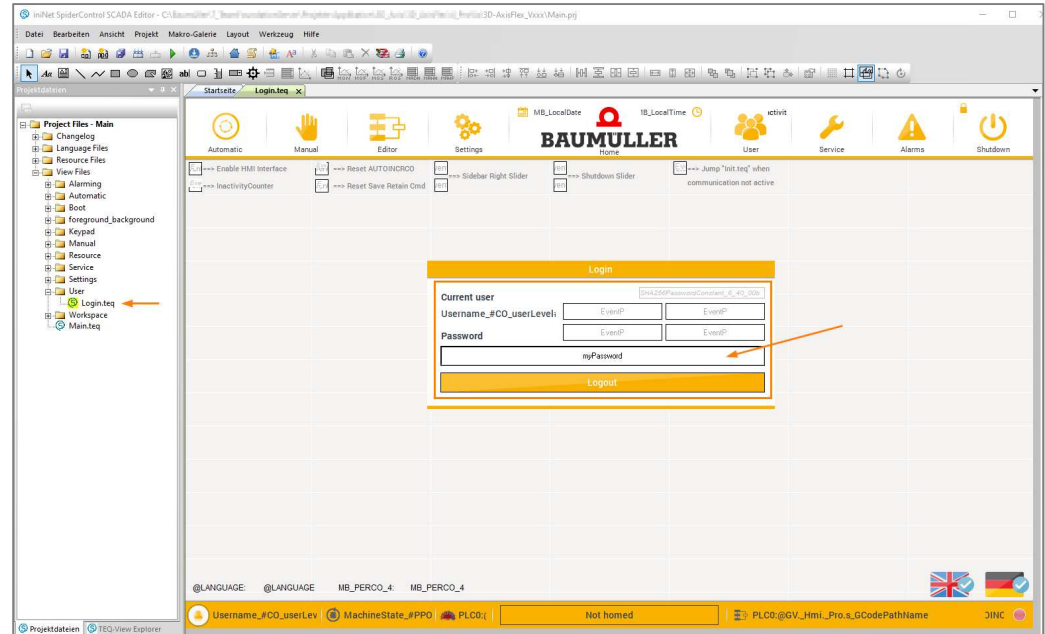

**Abbildung 21 – Benutzerlogin (HMI-Projekt)** 

Anschließend wird im Makrodialog das neue Passwort für das gewünschte Benutzerlevel eingegeben und durch betätigen des Buttons "Update" übernommen!

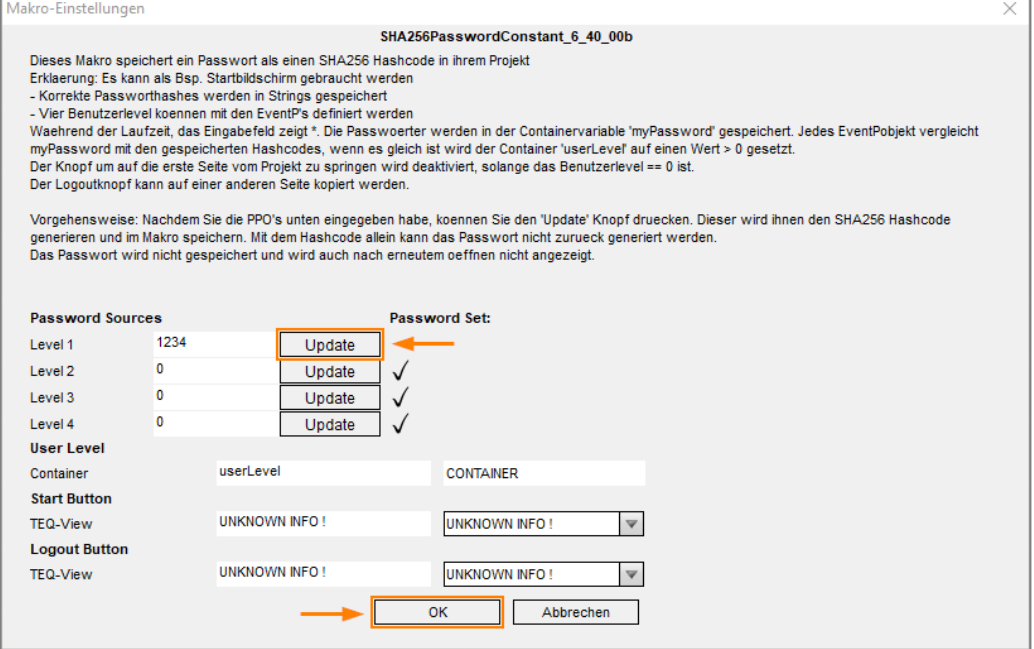

#### **8.10 Service**

Um im Bedarfsfall die Maschine genau diagnostizieren zu können, werden unterschiedlichste Funktionen zur Verfügung gestellt.

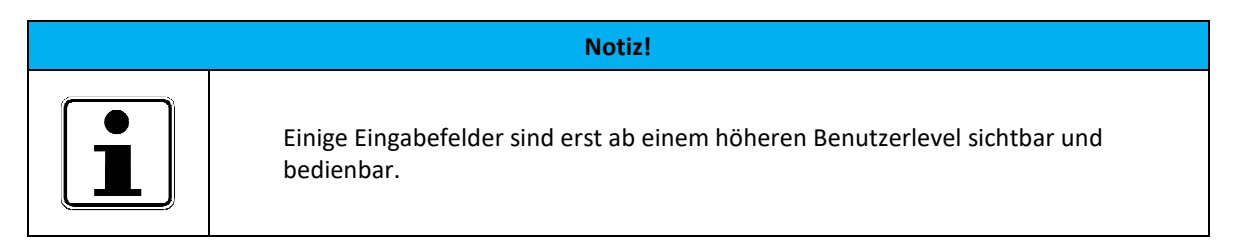

#### 8.10.1 Überblick

Die Rubrik "Service" ist in verschiedene Bereiche untergliedert, diese sind:

|                  | <b>Service</b>      |
|------------------|---------------------|
| SPS-Eingänge     | <b>SPS Ausgänge</b> |
| Antriebseingänge | Antriebsausgänge    |
| System           | Überwachung         |

**Abbildung 22 – Überblick Service** 

- **SPS-Eingänge:** aktueller Zustand der digitalen Eingänge (optionale I/O-Baugruppe)
- **SPS-Ausgänge:** aktueller Zustand der digitalen Ausgänge (optionale I/O-Baugruppe)
- **Antriebseingänge:** aktueller Zustand der digitalen Eingänge am Antrieb
- **Antriebsausgänge:** aktueller Zustand der digitalen Ausgänge am Antrieb
- **System:** Zusammenfassung allgemeiner Informationen, z.B. Software-Versionen etc.
- **Überwachung:** Trendanzeige für Antriebsposition/-geschwindigkeit

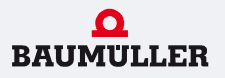

Nachfolgend ist der grundsätzliche Signalverlauf bzw. die Signalverarbeitung der SPS dargestellt. Zuerst wird das Prozessabbild der Eingänge (PAE) vom Mikroprozessor verarbeitet und danach das Prozessabbild der Ausgänge (PAA) an die Peripherie der SPS ausgegeben.

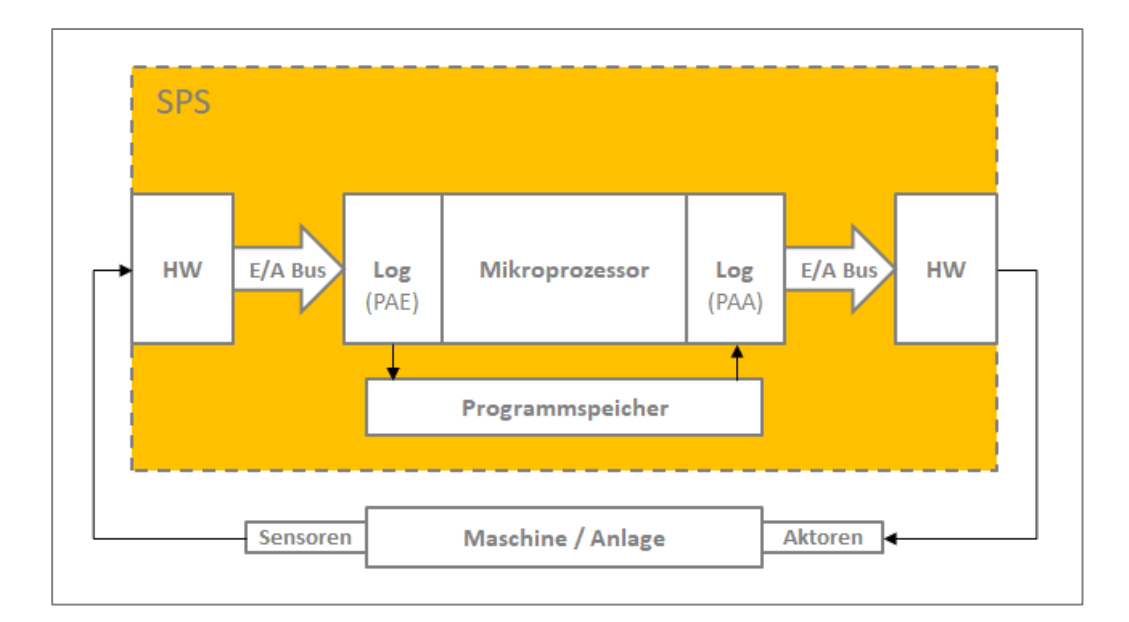

In den nachfolgenden Unterkategorien des Servicebereichs visualisieren folgende Symbole die Signalverarbeitung des Hardware-Logikpegels bzw. den Status der digitalen Ein- & Ausgänge.

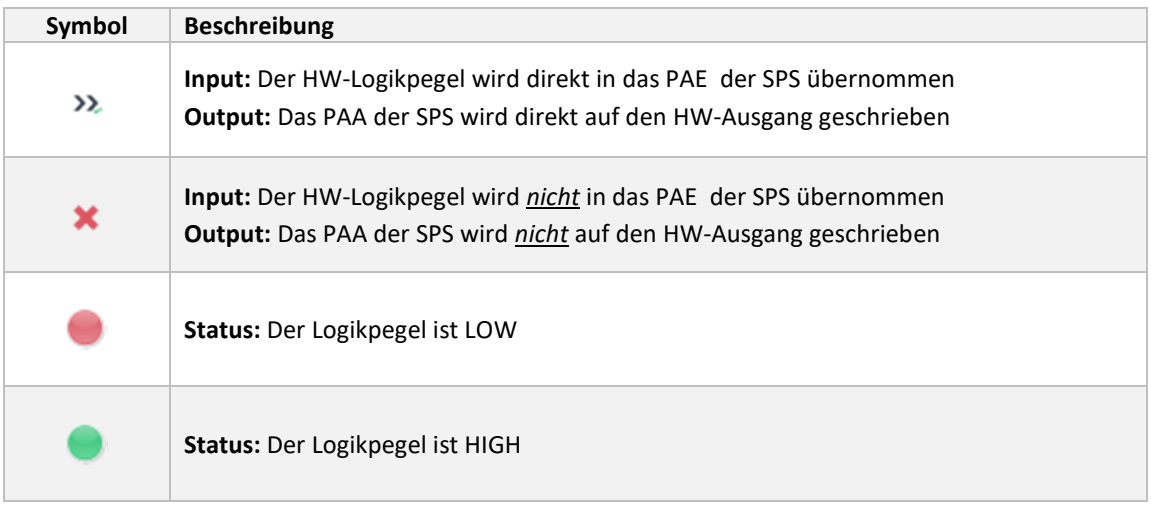

#### 8.10.2 SPS-Eingänge/Ausgänge

Auf der Bedienoberfläche sind alle digitalen Ein- und Ausgänge der optionalen I/O-Baugruppe visualisiert.

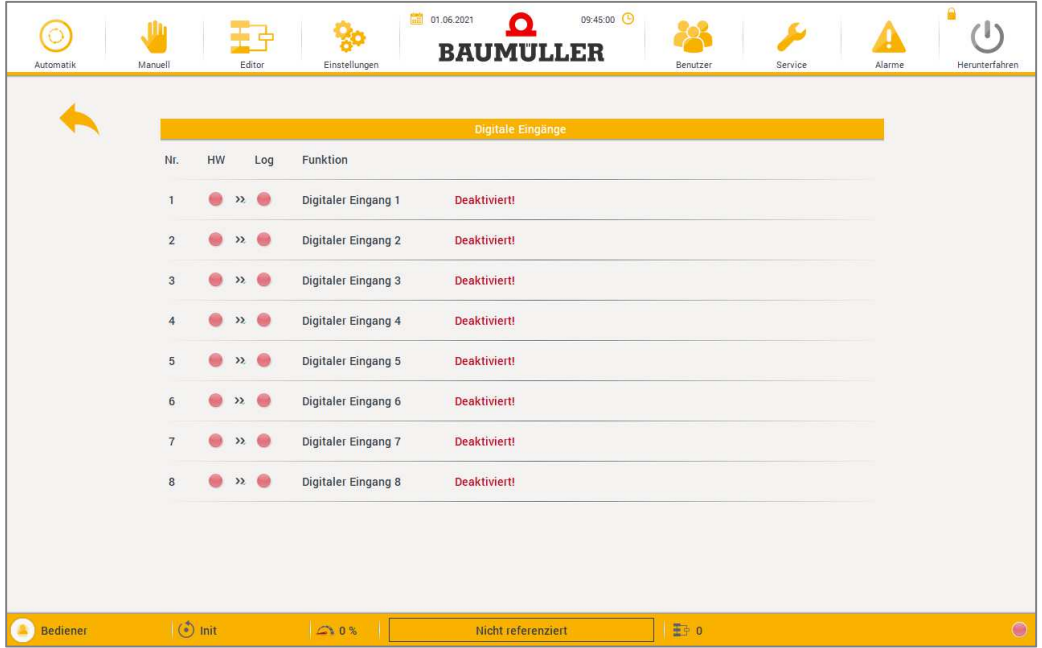

**Abbildung 23 – Service SPS-Eingänge** 

|                |     |                |                     |                     | Digitale Ausgänge   |  |  |
|----------------|-----|----------------|---------------------|---------------------|---------------------|--|--|
| Nr.            | Log |                | HW                  | Funktion            |                     |  |  |
| $\mathbf{1}$   |     | $\mathcal{V}$  | $\bullet$           | Digitaler Ausgang 1 | Deaktiviert!        |  |  |
| $\sqrt{2}$     |     | $\mathcal{V}$  | $\bullet$           | Digitaler Ausgang 2 | Deaktiviert!        |  |  |
| $\sqrt{3}$     |     | $\mathcal{V}$  | $\bigcirc$          | Digitaler Ausgang 3 | Deaktiviert!        |  |  |
| $\overline{4}$ |     |                | $\lambda$ $\bullet$ | Digitaler Ausgang 4 | <b>Deaktiviert!</b> |  |  |
| $\sqrt{5}$     |     | $\mathcal{V}$  | $\bullet$           | Digitaler Ausgang 5 | Deaktiviert!        |  |  |
| $6\phantom{.}$ |     | $\lambda$      |                     | Digitaler Ausgang 6 | Deaktiviert!        |  |  |
| $\overline{7}$ |     | $\mathcal{P}$  | $\bullet$           | Digitaler Ausgang 7 | Deaktiviert!        |  |  |
| $\bf 8$        |     | $\n  2\n  3\n$ |                     | Digitaler Ausgang 8 | Deaktiviert!        |  |  |
|                |     |                |                     |                     |                     |  |  |
|                |     |                |                     |                     |                     |  |  |

**Abbildung 24 – Service SPS-Ausgänge** 

Die Interface-Datenstruktur ist bereits für die Erweiterung mit der I/O-Baugruppe vorbereitet, eine Logik zur Verarbeitung der I/O-Signale ist in der Steuerung allerdings noch nicht integriert. Diese kann analog zur Programmierung der Antriebseingänge/-ausgänge umgesetzt werden.

#### 8.10.3 Antriebseingänge/-ausgänge

Auf diesen Seiten der Bedienoberfläche sind die digitalen Ein- und Ausgänge der Antriebe aufgeführt und deren derzeitiger Schaltzustand visualisiert. Über eine Dropdown-Liste kann der gewünschte Antrieb gewählt werden.

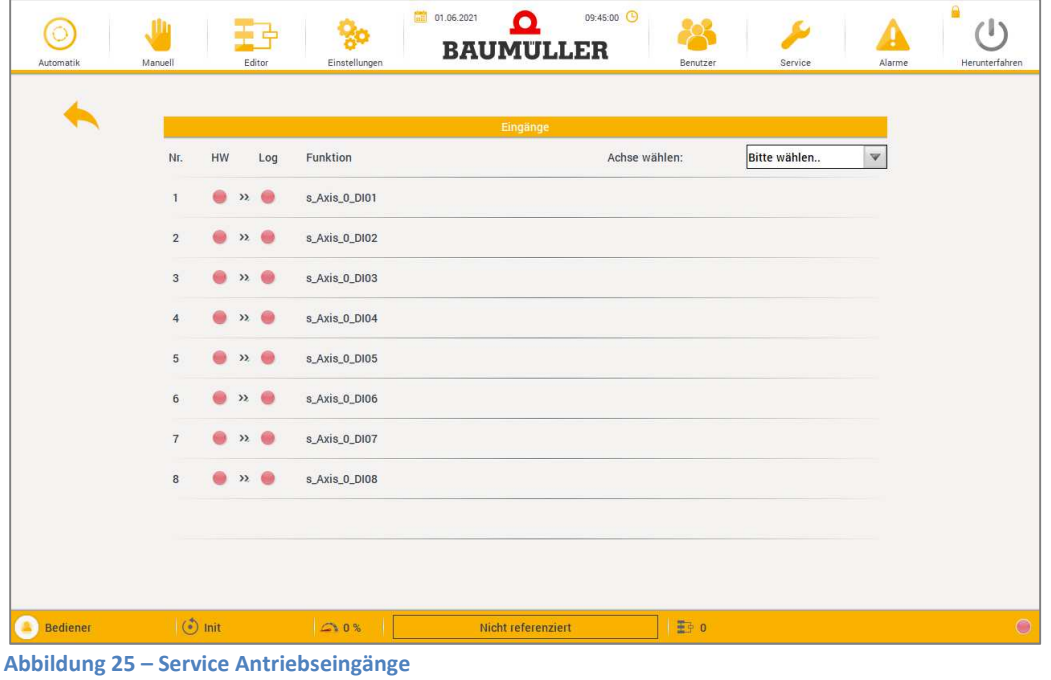

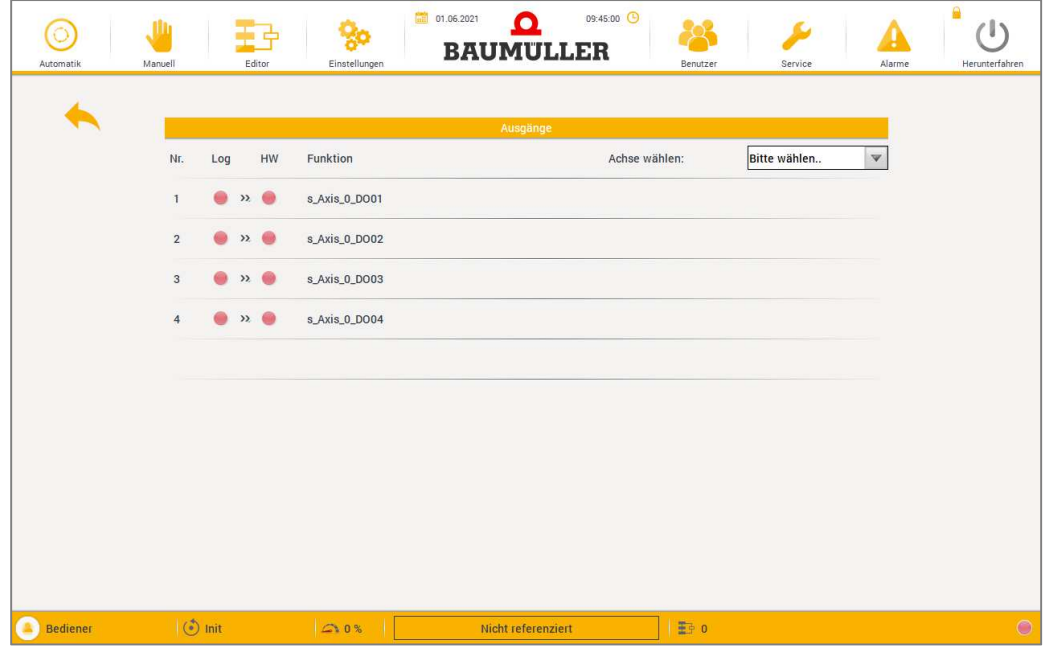

**Abbildung 26 – Service Antriebsausgänge** 

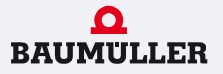

Die Interface-Schnittstelle zum Antrieb (Drive) ist im Bereich *Interfaces* der Steuerung zu finden. In der POE mit dem Suffix "\_In" wird das PAE gebildet und die Daten zur Weiterverarbeitung in die Steuerungsinterne Datenstruktur "Iface" kopiert. In der POE mit dem Suffix "\_Out" werden die jeweils erforderlichen Daten aus der "Iface"-Datenstruktur gelesen, in das PAA kopiert und so an dne entsprechende Antrieb weitergeleitet.

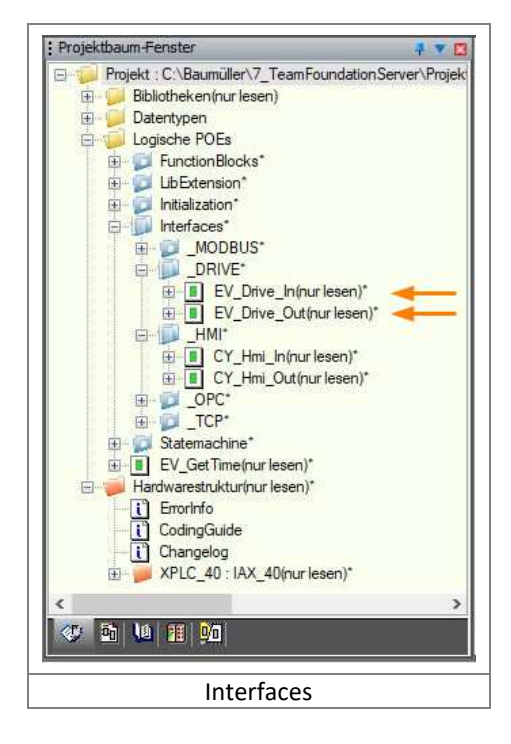

Für die Inbetriebnahme oder Diagnose gibt es die Möglichkeit den aktuellen Zustand der Ein-/Ausgänge manuell zu beeinflussen. Dann wird für das jeweilige Signal nicht der HW-Logikpegel, sondern der vom Benutzer eingestellte Logikpegel in das PAE der SPS übernommen. Diese Option ab dem Benutzerlevel 3 zur Verfügung.

| Automatik       | Editor<br>Manuell                                                                                                    | Einstellungen                                                                                                    | 09:45:00 <b>C</b><br>篇<br>01.06.2021<br>n<br><b>BAUMULLER</b> | Benutzer                                                                                                    | Service<br>Alarme                                                                                                 | ₽<br>(1)<br>Herunterfahren |
|-----------------|----------------------------------------------------------------------------------------------------|----------------------------------------------------------------------------------------------------|---------------------------------------------------------------|----------------------------------------------------------------------------------------------------|----------------------------------------------------------------------------------------------------|----------------------------|
|                 | Nr.<br>HW<br>Log<br>$x \odot$<br>$\mathbf{1}$<br>$\sqrt{2}$<br>$\mathbf{x}$<br>$\sqrt{3}$<br>●<br>$\mathbf{x}$<br>0<br>$\n  n\n  n\n$<br>$\overline{4}$<br>$\lambda$<br>$\sqrt{5}$<br>$\lambda$<br>6<br>$\bullet$ » $\bullet$<br>$\overline{7}$<br>$\Sigma$ $\bullet$<br>$\bf 8$ | Funktion<br>s_Axis_0_DI01<br>s_Axis_0_DI02<br>s_Axis_0_DI03<br>s_Axis_0_DI04<br>s_Axis_0_DI05<br>s_Axis_0_DI06<br>s_Axis_0_DI07<br>s_Axis_0_DI08 | Eingänge                                                      | Achse wählen:<br><b>AUTO</b><br>ON<br><b>AUTO</b><br>ON<br><b>AUTO</b><br>ON<br>ON<br><b>AUTO</b><br>ON<br><b>AUTO</b><br>ON<br>AUTO<br>ON<br><b>AUTO</b><br>ON<br><b>AUTO</b> | $\blacktriangledown$<br>Bitte wählen<br>OFF<br>OFF<br>OFF<br><b>OFF</b><br>OFF<br>OFF<br><b>OFF</b><br><b>OFF</b> |                            |
| <b>Bediener</b> | $\circ$ Init                                                                                                    | $\Box$ 0%                                                                                                    | Nicht referenziert                                            | 野0                                                                                                    |                                                                                                    | $\bullet$                  |

**Abbildung 27 – Service Eingänge/Ausgänge forcen** 

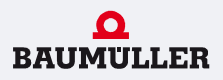

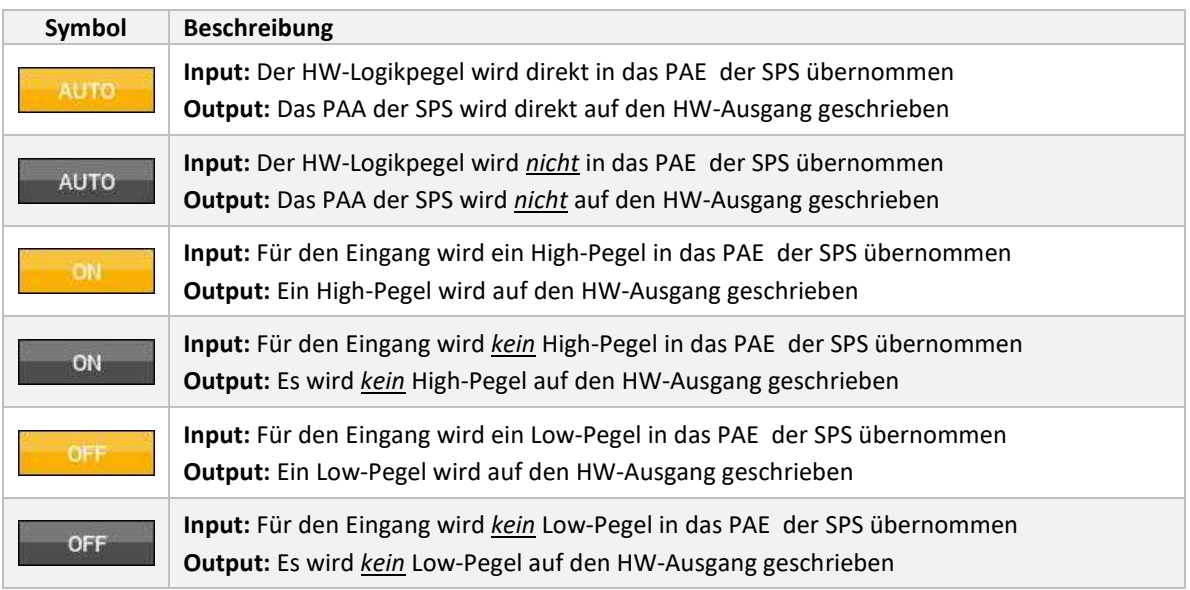

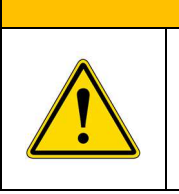

#### **WARNUNG**

Wurde die Impulsfreigabe eines Antriebs manuell gesetzt, ist dieser unabhängig vom Maschinenstatus für den Betrieb freigegeben d.h. der Umrichter gibt Leistung ab. Es muss sichergestellt sein, dass sich keine Personen im Arbeitsbereich befinden!

#### 8.10.4 System

Hier sind allgemeine Informationen zur Bedienoberfläche und Steuerung zusammengefasst, z.B. Name des aktuell geladenen SPS-Projekts, aktuelle Firmware der SPS, etc.

|                        |                  | System       |                     |                         |  |
|------------------------|------------------|--------------|---------------------|-------------------------|--|
| Microbrowser-Platform: | uBXP             |              | SPS Projekt:        | Nicht verfügbar         |  |
| Microbrowser-Version:  | 1.6.51.154.2     |              | SPS Version:        | $\,0\,$                 |  |
| OS-Name:               | Windows 10 (x64) |              | Coord Version:      | $\mathbf{0}$            |  |
| OS-Version:            | 10.0.0.2         |              | <b>HMI Version:</b> | 2.0.0                   |  |
|                        |                  | Netzwerk     |                     |                         |  |
| IP-Adresse HMI:        | Nicht verfügbar  |              | Subnetmask:         | Nicht verfügbar         |  |
| IP-Adresse SPS:        | 192.168.1.1      |              | Gateway:            | Nicht verfügbar         |  |
|                        |                  | Performance  |                     |                         |  |
| SPS Last:              | 20%              |              | Act. SPS Last:      | $220 \,\mu s$           |  |
| SPS Status:            | $\bf{0}$         | Zurücksetzen | Max. SPS Last:      | 480 µs                  |  |
| Feldbus:               | Operational      |              | Interrupt Cycle:    | $1000 \,\mathrm{\mu s}$ |  |

**Abbildung 28 – Service Systeminformationen** 

#### 8.10.5 Überwachung

Zu Diagnosezwecken steht ein einfacher Trendservice zu Verfügung, welcher die aktuellen Positionen und Geschwindigkeiten der Achsen anzeigt.

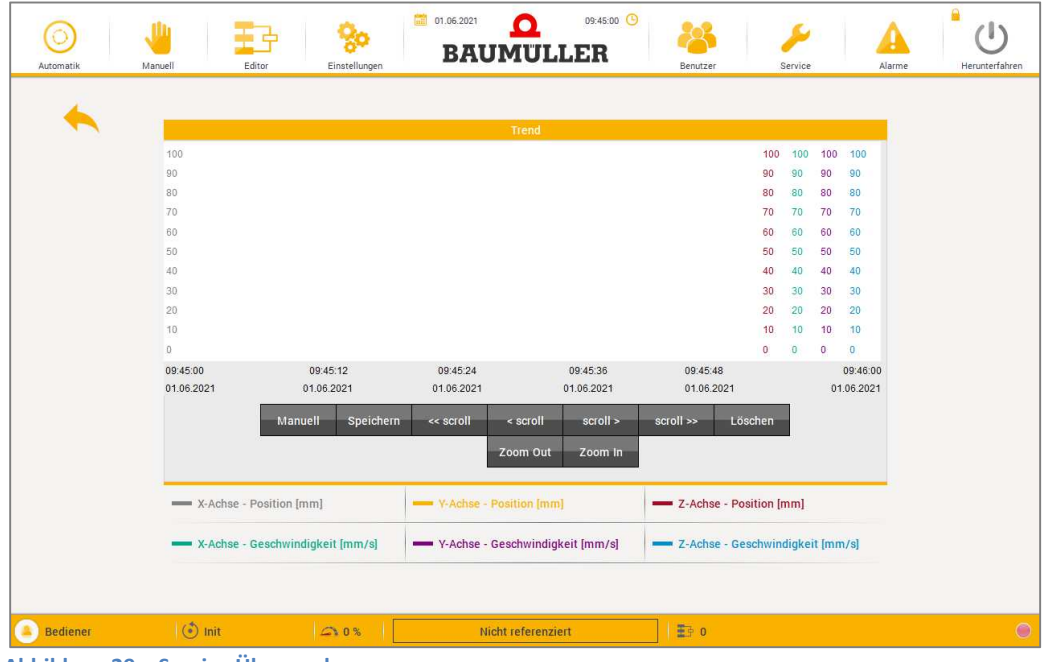

**Abbildung 29 – Service Überwachung** 

#### **8.11 Alarme**

Auf der Alarmseite werden alle aktuell aktiven Fehler der Anlage dargestellt und nach Anforderung zurückgesetzt. Eine Übersicht zu den möglichen Meldungen ist dem Kapitel Fehlerliste zu entnehmen.

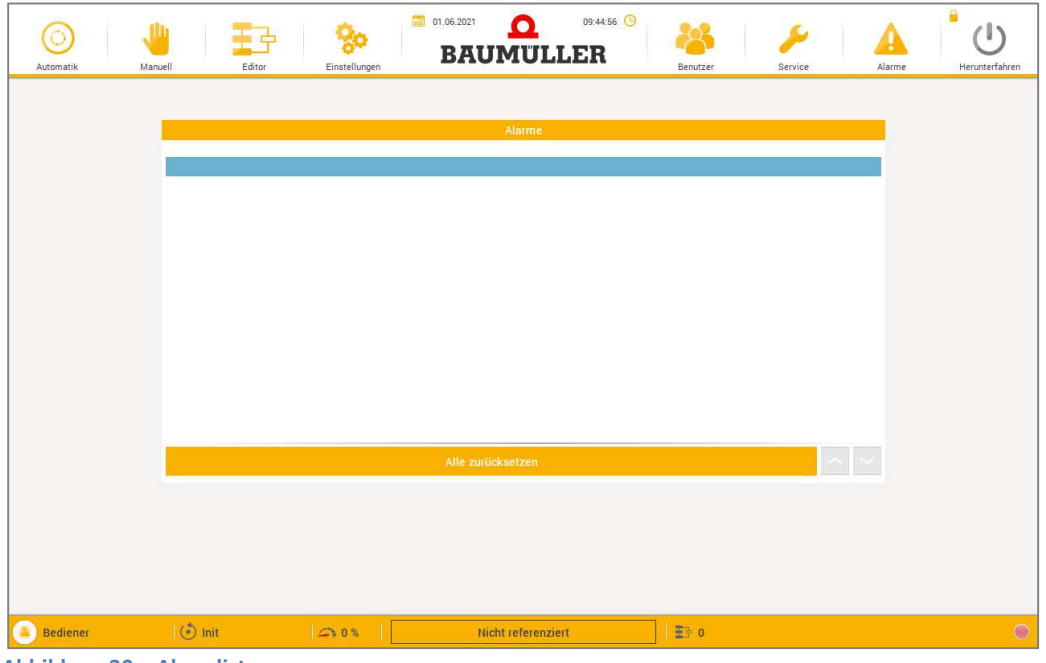

**Abbildung 30 – Alarmliste** 

• **Alle Zurücksetzen:** rücksetzen aller aktiven Fehler

Nachdem ein Fehler aufgetreten ist, wird dieser mit Zeitstempel in die Fehlerliste eingetragen und wie folgt markiert:

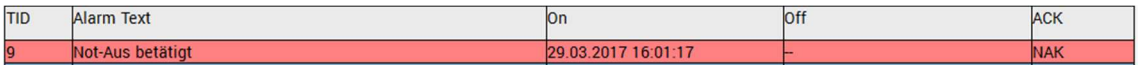

Nachdem ein Fehler erfolgreich zurücksetzt ist, wird die Quittierung mit Zeitstempel in die Fehlerliste eingetragen und wie folgt markiert:

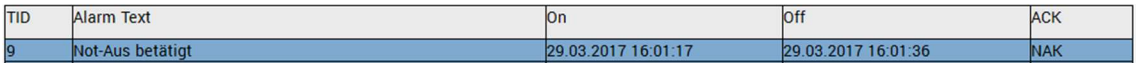

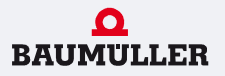

Im Bereich *CY\_ErrorHandler* in der Steuerung ist die Funktion des Fehlermanagements zu finden. Hier werden alle Fehler gesammelt und gespeichert, bis diese durch den Bediener zurückgesetzt werden.

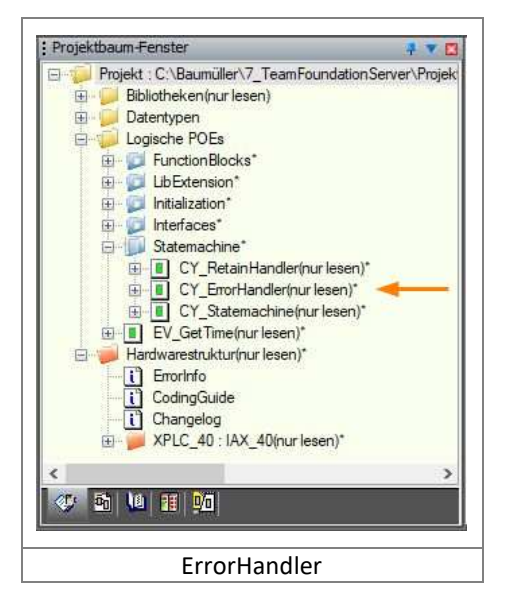

Bei Bedarf kann das Fehlermanagement schnell erweitert und so an die jeweilige Applikation angepasst werden.

01.07.2021 Seite **43** von **47**

#### **8.12 Herunterfahren der Maschine**

Die Maschine kann über das entsprechende Bedienfeld der Navigationsleiste heruntergefahren oder neu gestartet werden. Dafür ist mindestens das Benutzerlevel 1 erforderlich. Nach dessen Betätigung öffnet sich das folgende Dropdown-Menü.

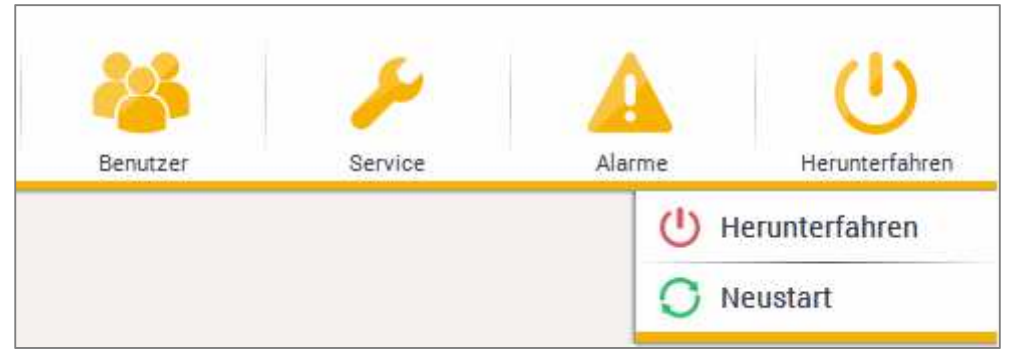

Die Maschinenachsen werden dabei kontrolliert ausgeschaltet und gegebenenfalls vorhandene Bremsen fallen ein. Nicht gespeicherte Änderungen gehen verloren und stehen nach einem Neustart nicht mehr zur Verfügung.

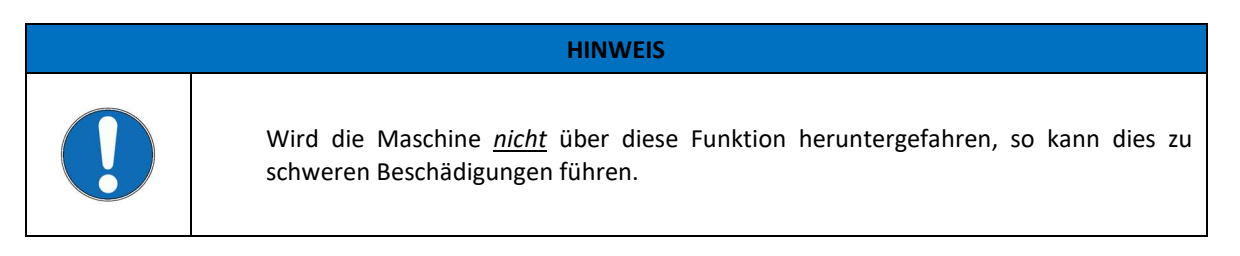

Ab dem Benutzerlevel 4 steht noch eine weitere Option "Exit" zur Verfügung. Mit dieser kann die Visualisierung geschlossen werden, um zum Beispiel Softwareupdates durchzuführen.

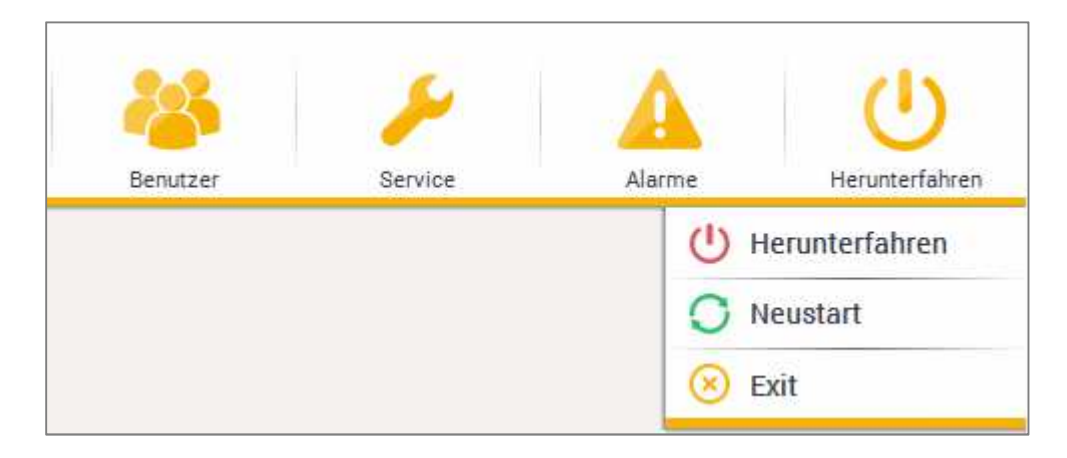

#### **8.13 Virtual Event Generator**

Dem Programmierer steht während der Softwareentwicklung die Möglichkeit zur Verfügung Funktionstests auch ohne Peripherie (Antriebe, Touch-Display, I/O-Baugruppe, etc.) durchzuführen, also ausschließlich mit dem PCC-04.

Da es sich bei der Steuerung um eine *Zyklische SPS mit Unterbrechungsverarbeitung* handelt und in diesem Fall der Interrupt Event vom Feldbus fehlt, muss ein Virtueller Event Generator verwendet werden. Denn sonst werden die zeitkritischen POE's nicht abgearbeitet.

Im Bereich *Globale Variablen* befindet sich die Gruppe Vitural\_Event\_Generator mit den entsprechenden Variablen.

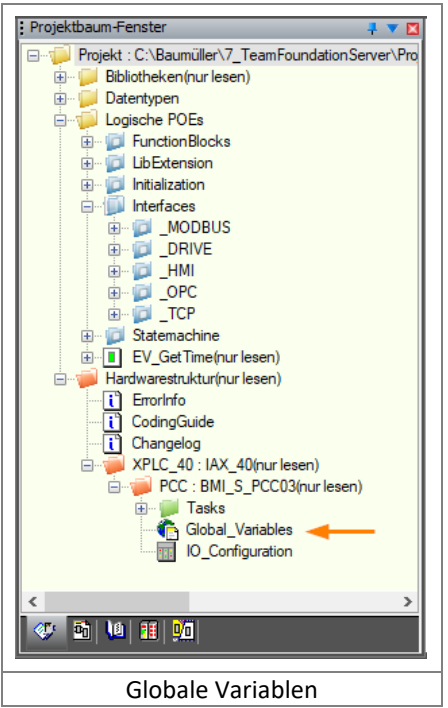

#### Standartmäßig ist der Virtuelle Event Generator deaktiviert:

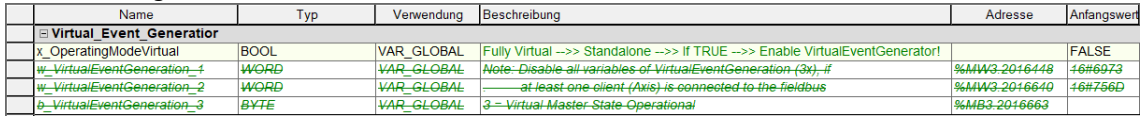

#### Zur Aktivierung des Virtueller Event Generators, müssen die Einträge wie folgt geändert werden:

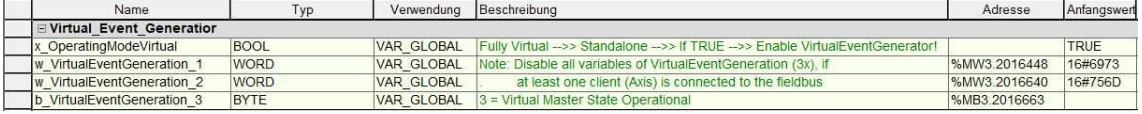

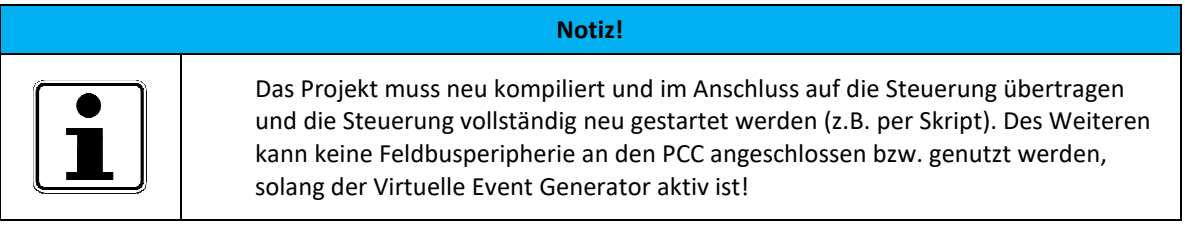

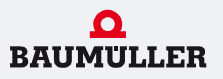

# **9. Fehlerliste**

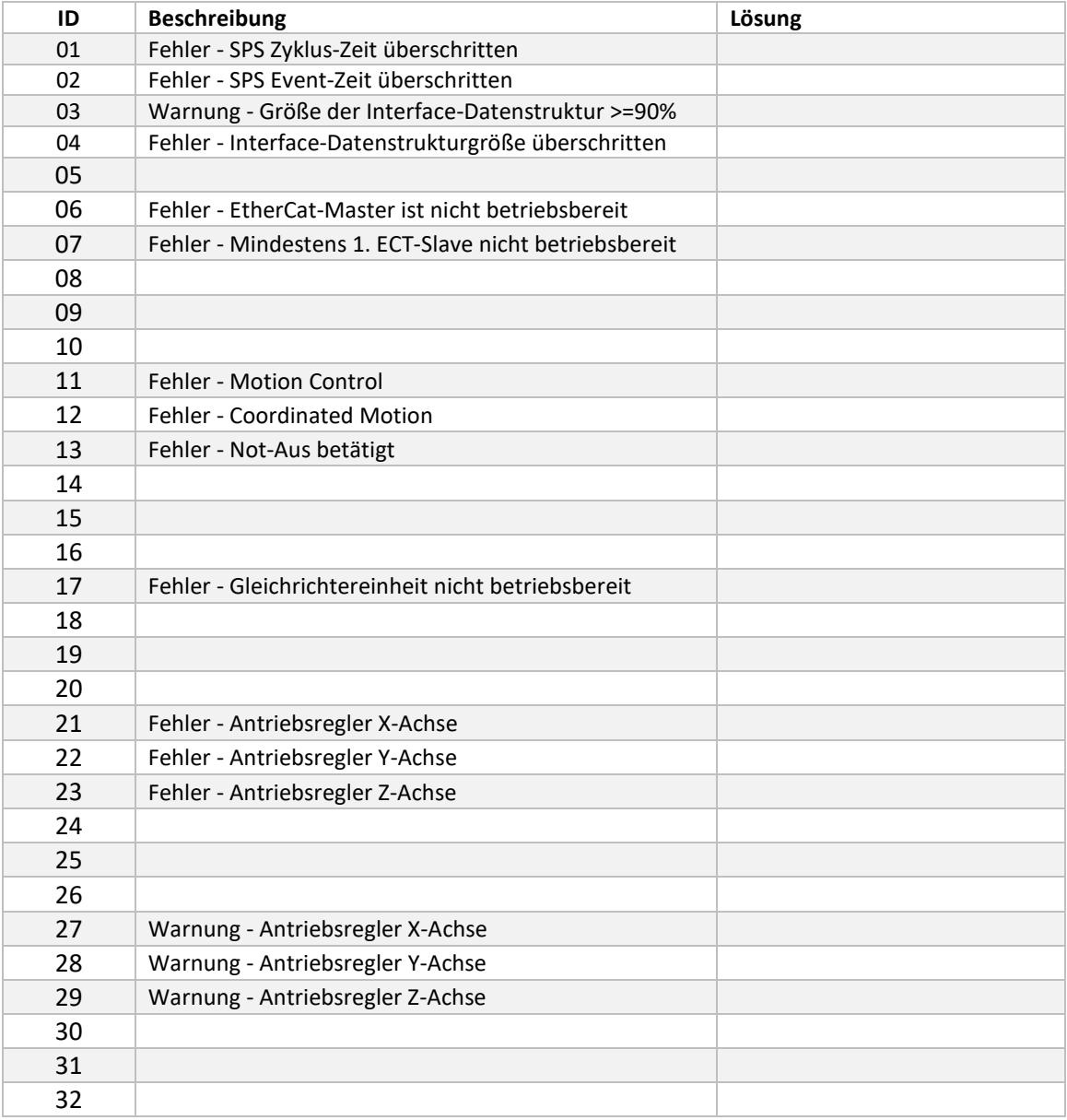

# 10. Abbildungsverzeichnis

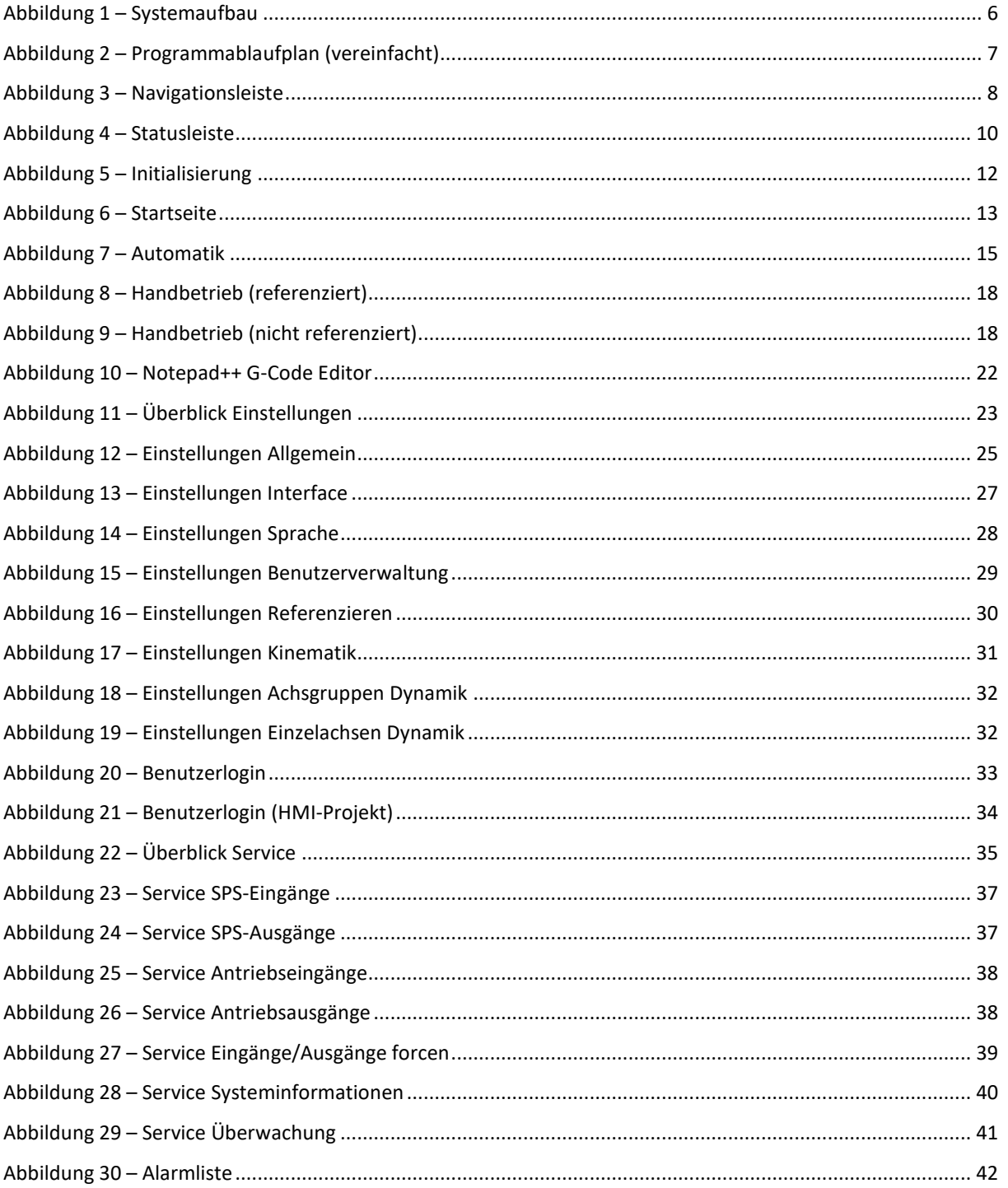